### **Summary**

The Blood Product Administration Module (BPAM) helps a clinician match the blood product dispensed from the blood bank with the blood order a physician has placed for the patient by comparing information from the blood bank with the patient's ID, information on the blood product (such as the unit number and product code), and other information in the patient's record.

### **Step-by-Step:**

### **Pre-Transfusion Documentation**

- 1. Go to the **Flowsheets** activity in the patient's chart and open the **Blood Transfusion** flowsheet.
	- a. You may need to search "Blood" in the search bar on the right to manually add the flowsheet.
- 2. On the Blood Transfusion flowsheet you need to document:
	- a. **Pre-Transfusion Checklist**: Patient transfusion history and Blood Consent data.
	- b. **\$Daily Blood Charge**: This charge is applied once per day and applied to any blood product received from the Blood Bank (PRBC, FFP, Platelets, Whole Blood, etc.)
	- c. **Transfusion Vitals:** before, after initiation, and upon completion of blood product administration.

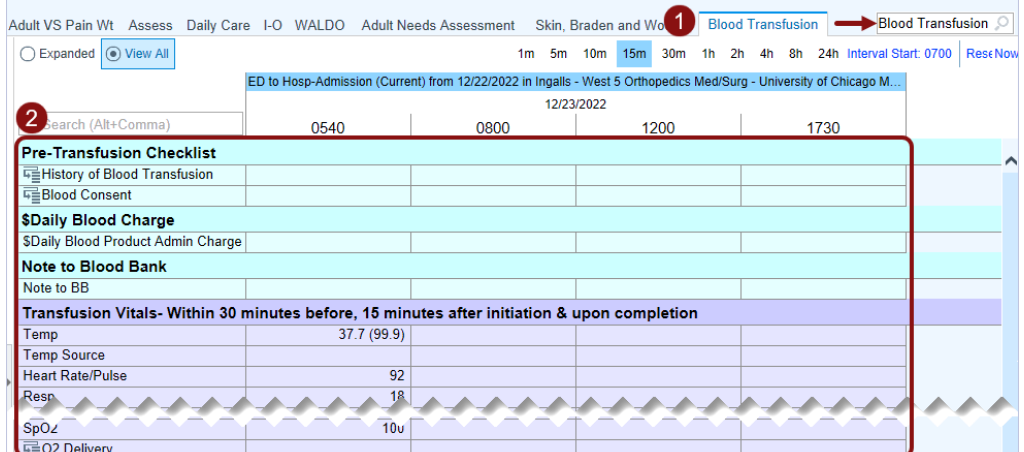

### **Transfusion Report**

### 3. Open the **Transfusion Report.**

a. Add a note to the Blood Bank informing them where to send the blood. This is critical to get your blood delivered.

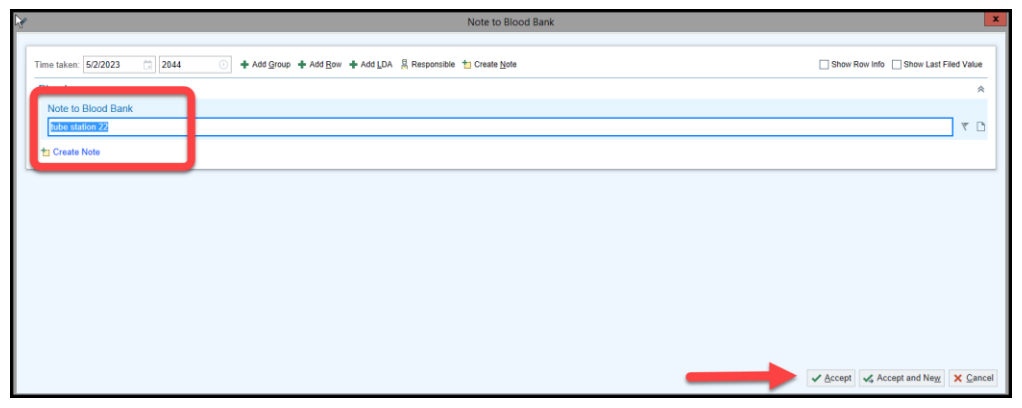

- 4. Go to the **Blood Products to Release** section. Click the blue **Release** link to release the blood product from the Blood Bank then **Close** the Transfusion Report.
	- a. A requisition will print on the unit and in the Blood Bank.
	- b. A blood product transfusion group will be added to the flowsheet for documentation.
	- c. When ready, secure blood products per unit procedures.

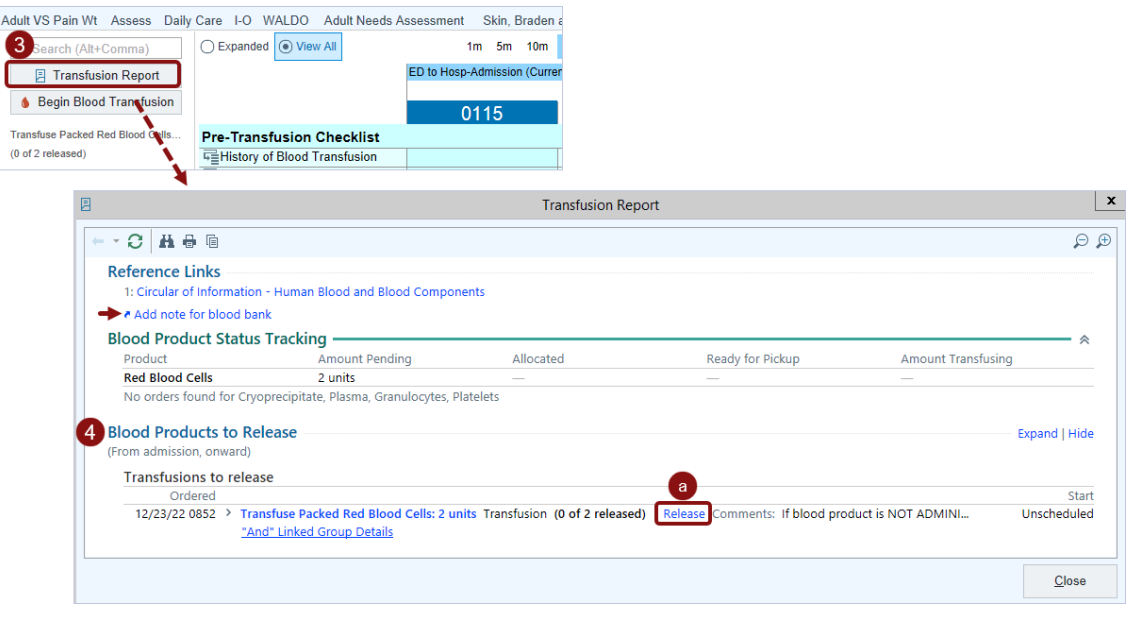

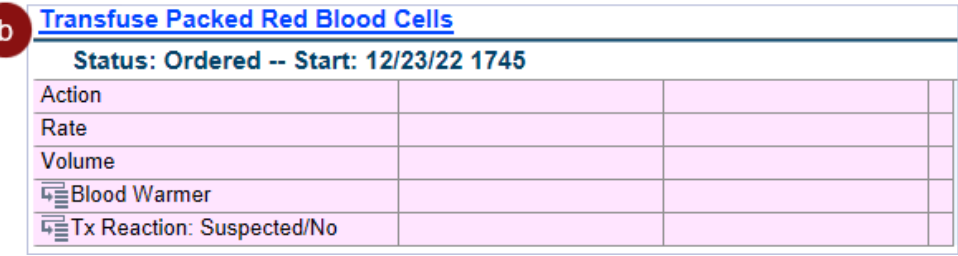

5. Once the blood product is on the unit, go to the Blood Transfusion flowsheet, select **Begin Blood Transfusion** or scan the patient's wristband. Select the appropriate blood product and link the IV line.

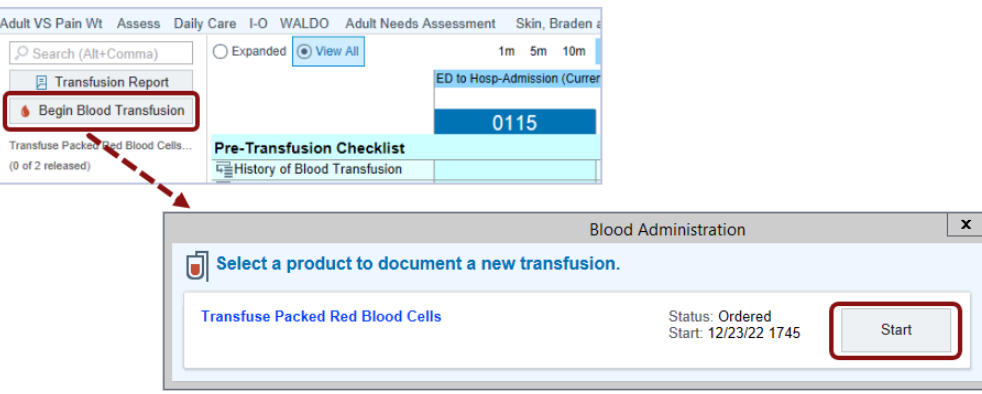

6. Link an existing line or add a New Line

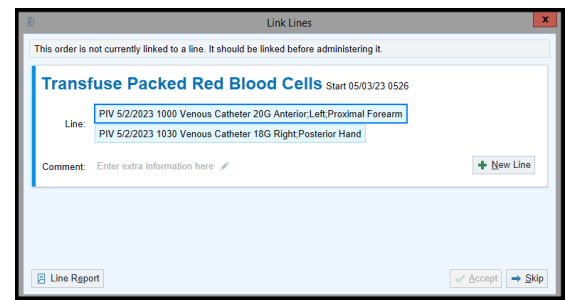

7. The MAR Administration window will open. Scan the patient's armband.

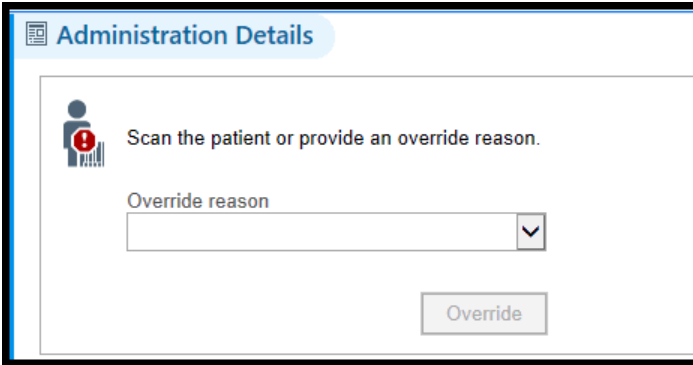

- 8. Scan the barcodes on the blood bag. The data will populate and confirm the blood product matches the patient.
- 9. Ensure the **Action** is **New Bag/Syringe** and enter a **Rate**.
- 10. Fill out the **Associated Flowsheet Rows** and click **Accept.** Complete the **Dual Sign Off** with a second nurse. Go to the Blood Transfusion flowsheet to view the blood product is now documented as transfusing.

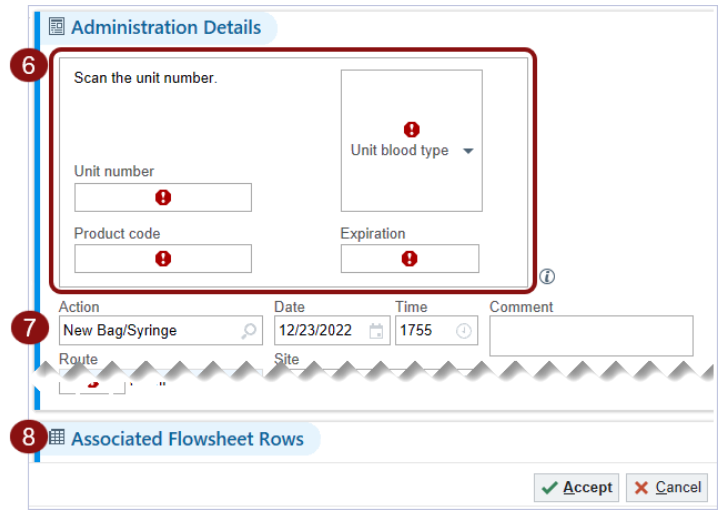

11. Manage rate changes in the Blood Transfusion flowsheet. When the transfusion is complete, enter a rate of zero (**0**) in the **Rate** row and complete the documentation.

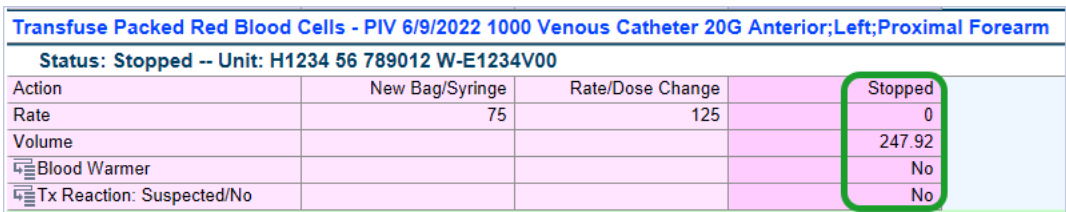

- 12. Hover over the transfusion group, right-click, and select **Complete** to complete the group and hide it in the flowsheet.
- 13. Release additional units as needed following above Steps 3-10.

# **Suspected Transfusion Reaction**

If the patient exhibit symptoms of a blood product transfusion reaction, follow facility protocol and document on the Blood Transfusion flowsheet.

- 1. In the blood product transfusion group, document **Suspected** in the **Tx Reaction** row. A **Transfusion Reaction** group will open for more documentation. Document as appropriate and **File**.
- 2. A Best Practice Advisory will open directing the Nurse to place a Per Protocol **Transfusion Reaction Evaluation** order.
- 3. Complete the order as appropriate per facility policy.

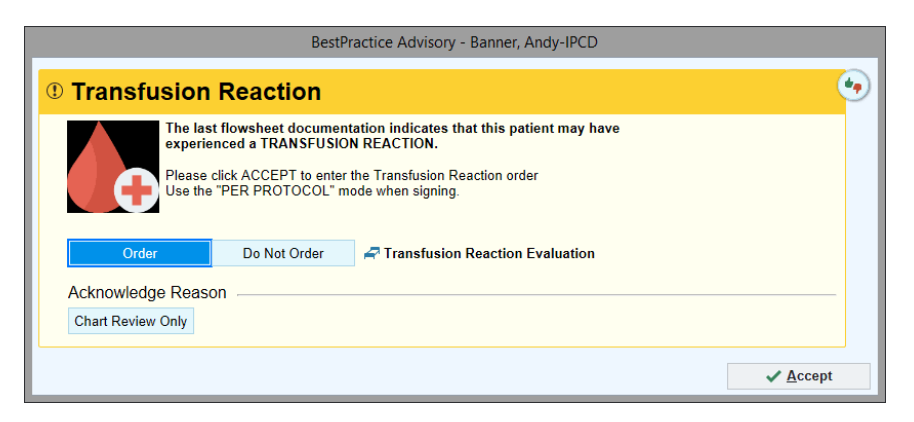

### **Downtime Process**

- 1. Go to the **Flowsheets** activity in the patient's chart and open the **Blood Transfusion** flowsheet.
	- a. You may need to search "Blood" in the search bar on the right to manually add the flowsheet.
- 2. On the Blood Transfusion flowsheet document:
	- a. **Pre-Transfusion Checklist**: Patient transfusion history and Blood Consent data.
	- b. **\$Daily Blood Charge**: This charge is applied once per day and applied to any blood product received from the Blood Bank (PRBC, FFP, Platelets, Whole Blood, etc.)
	- c. **Note to Blood Bank**: Documentation will be added to the requisition that prints in the Blood Bank when the transfusion order is released.
	- d. **Transfusion Vitals:** before, after initiation, and upon completion of blood product administration.
- 3. Call the Blood Bank to request the blood product for administration and pick up per unit protocols.

- 4. Administer the blood products.
- 5. Once blood product administration is complete, go to the **MTP/Emergent Blood Volumes** flowsheet group and enter the mL of appropriate blood product and fluids that were infused.

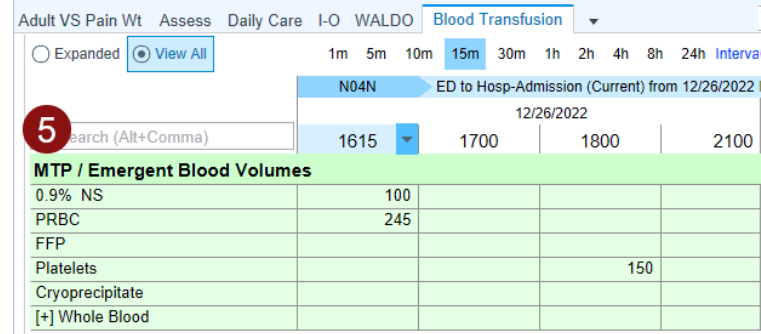

# **Bloodtrack MTP User Guide**

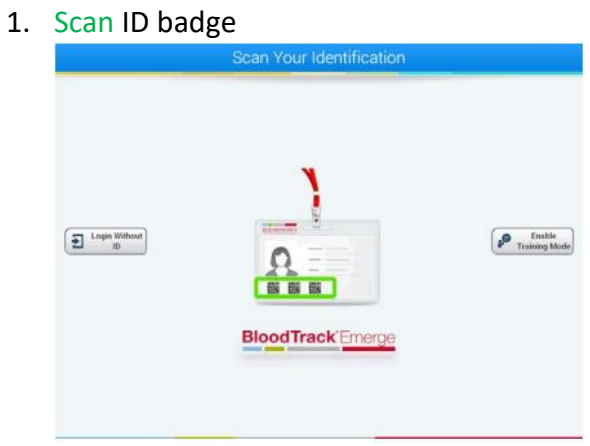

2. Select Touch Here for MTP Packs

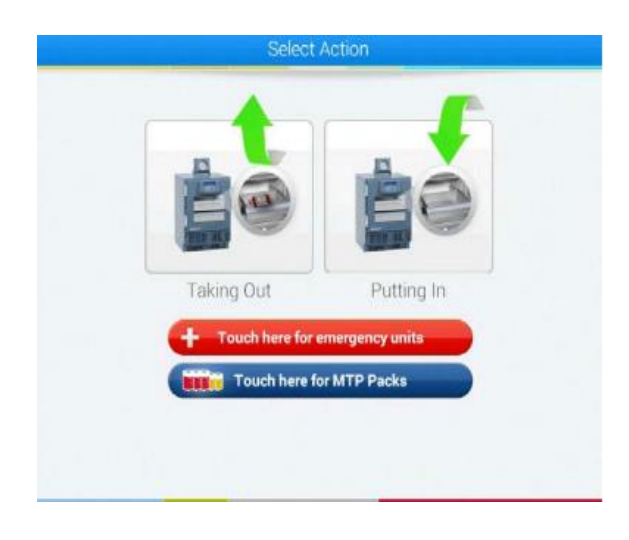

3. Scan or Enter Patient's CSN number

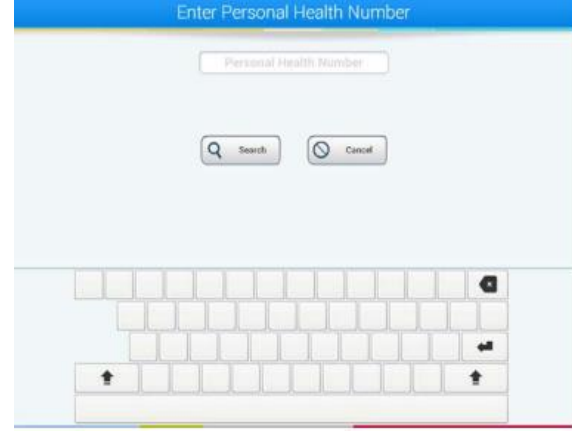

# **Bloodtrack MTP User Guide**

Verify patient's displayed information: Yes No

- 4. You will be prompted to remove MTP Pack
	- a. Scan MTP Pack QCR code or
	- b. Touch Logout to cancel (Blood Bank will receive an alert)
- 5. At the bedside verify the blood products and patient information
- 6. Release an Epic MTP Pack Emergency release order
- 7. Complete the Yellow Emergency Release form found with the MTP Pack bag and send to Blood Bank tube station #400

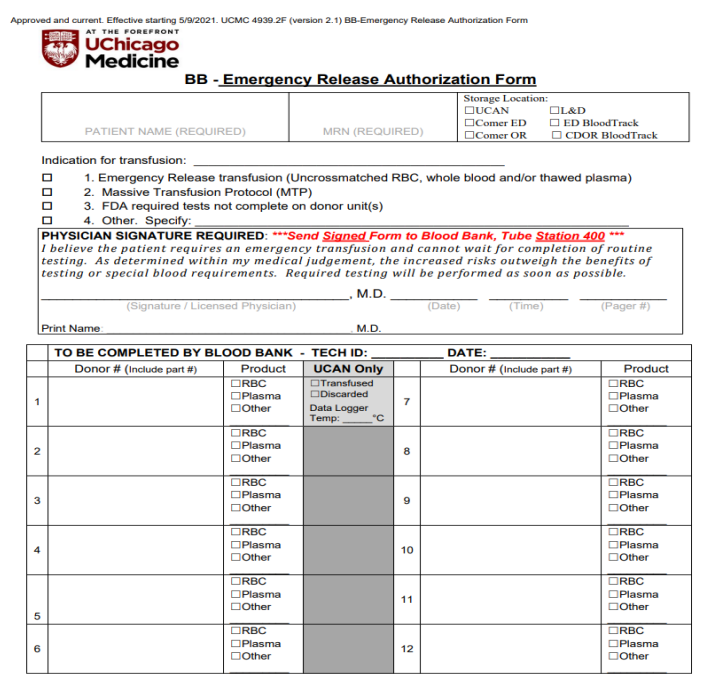

8. Return unused blood products to Blood Bank tube station #400

# **Massive Transfusion Protocol and Emergency Release Documentation Tip Sheet**

### **Summary**

MTP and Emergency Release products are administered when a patient experiences acute or prolonged massive hemorrhage. Patient resuscitation should be prioritized, but documentation is still required. This tip sheet covers how to document products that are administered.

**Step-by step**

- 1. Obtain products from remote refrigerators, blood bank runners, or pneumatic tube stations, whichever is applicable.
- 2. Verify products with a second identifier.
- 3. Document vital signs in EPIC flowsheets.

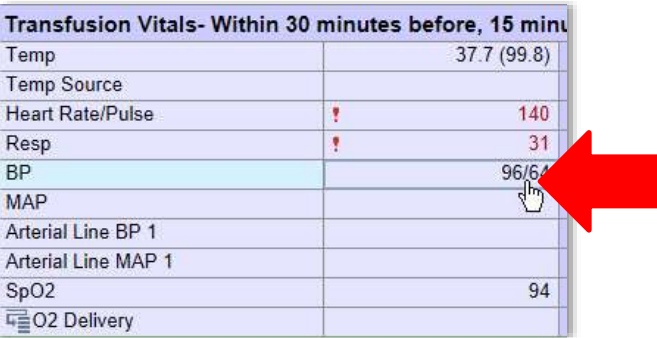

- 4. Administer products to patient.
- 5. In EPIC, Select MTP/Emergent Blood Volumes. This can be found in the blood transfusion flowsheet.

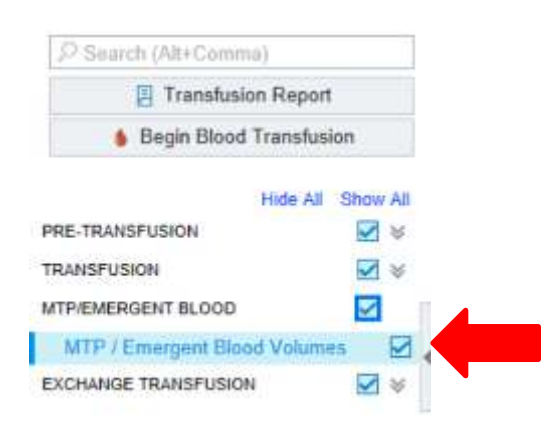

# **Massive Transfusion Protocol and Emergency Release Documentation Tip Sheet**

6. Document the volume given for each product in Blood Transfusion flowsheets or intake and output.

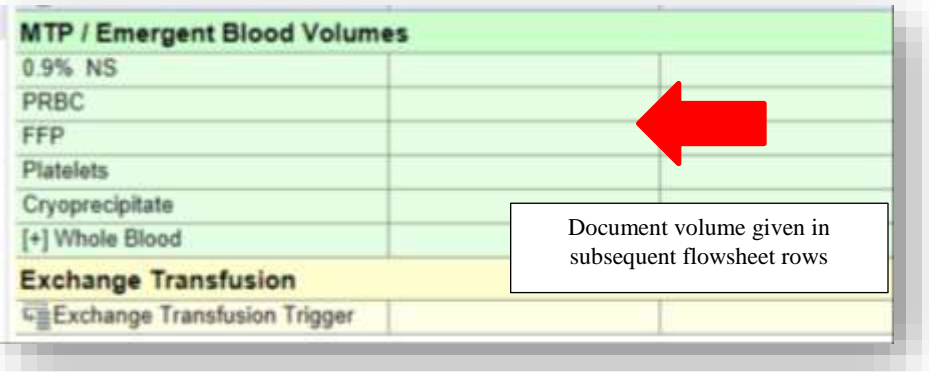

7. The first and second verifiers must physically sign the Report of Blood Transfusion forms for each subsequent transfusion.

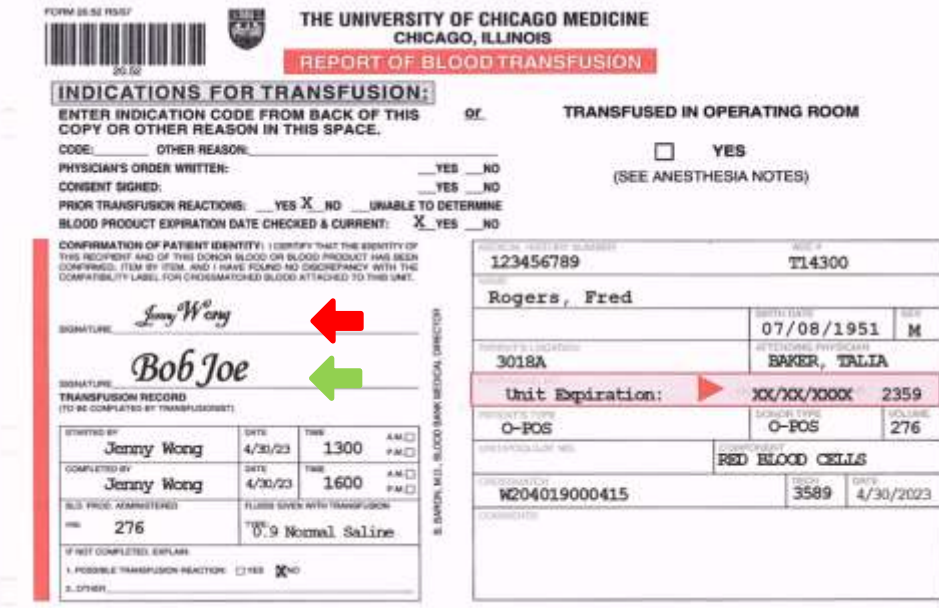

8. Place Report of Blood Transfusion form(s) in the patients chart.

# **Transfusion Safety Committee Returning Products to Blood Bank: Nursing**

### **Summary**

This tip sheet outlines how to document returning a product to blood bank as a nurse.

*As a reminder:*

- 1. Blood products should be started as soon as possible upon arrival to the unit.
- 2. Blood products **must be completed** within four hours from the time the blood bank issues the product.
- 3. Products that are **not** going to be administered **must be returned** to the blood bank within 20 minutes of arrival to the unit.
- 4. Nurses must denote the tube station that they would like their blood sent to in EPIC before releasing a blood product.

### **Step-by-Step**

- 1. If the product cannot be transfused within 4 hours, or if you have to return a product for any reason, submit an event report.
- 2. Access Risk Connect
- 3. Select Blood Product

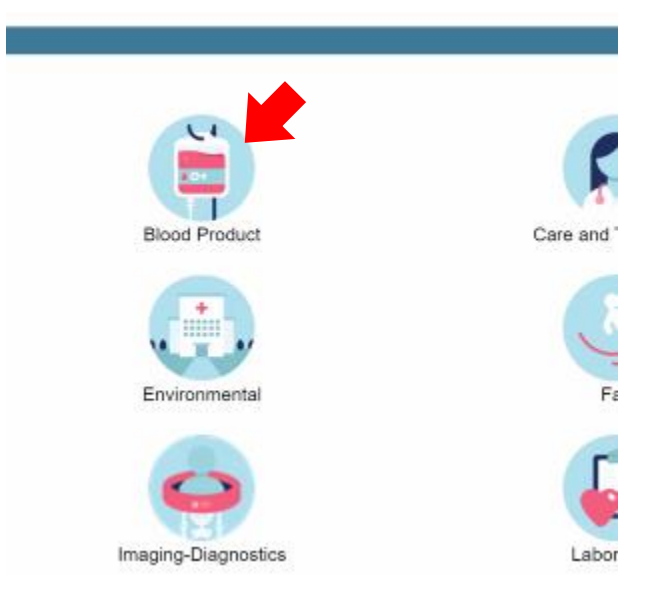

- 4. Complete event Report. The event report details must include:
	- a. Unit/Floor
	- b. Estimated time that the product was released in EPIC
	- c. Reason for returning the product examples can include but not limited to:
		- i. Order discontinuation
		- ii. Unable to scan product
		- iii. Patient status change
			- 1. Febrile
			- 2. patient access could not be reobtained
		- iv. Note any other surrounding details

# **Transfusion Safety Committee Returning Products to Blood Bank: Nursing**

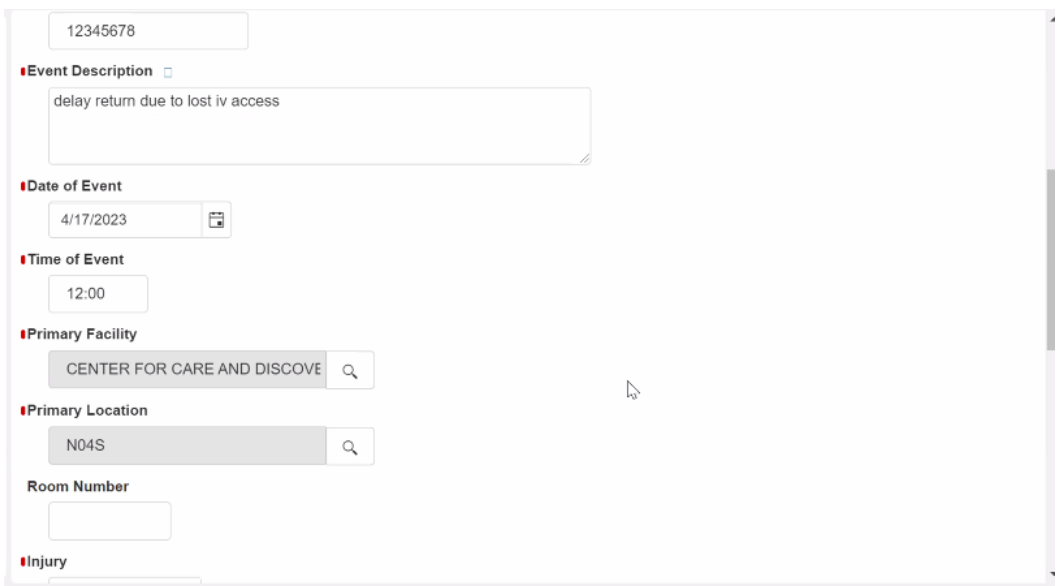

5. Select the type of product being returned

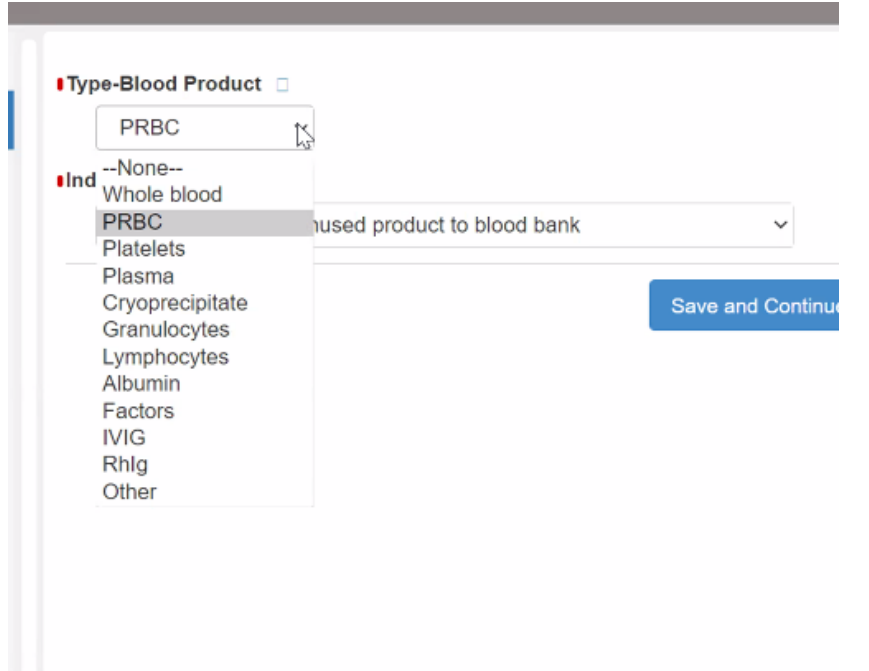

6. Select **"Delay in returning unused product to blood bank"** as the indicator

# **Transfusion Safety Committee Returning Products to Blood Bank: Nursing**

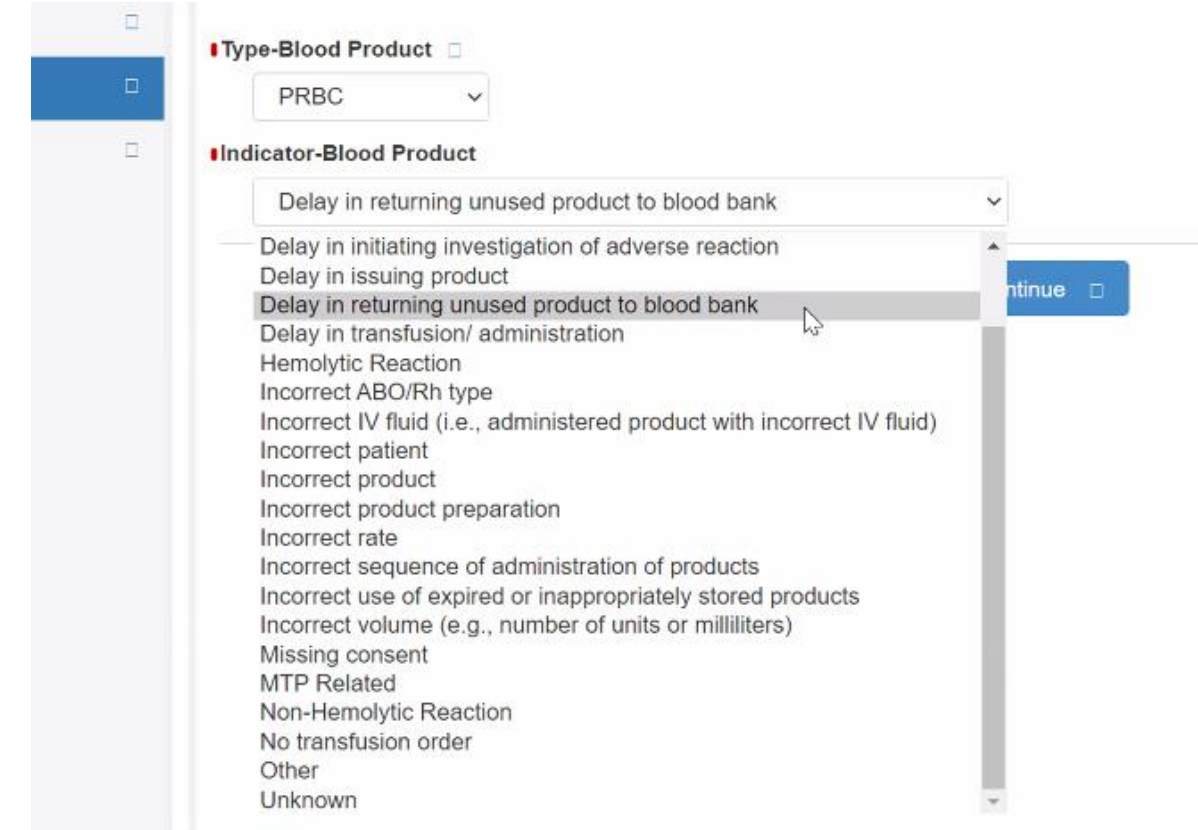

# **CAUTI Prevention, Bladder Scanning, & External Female Catheter**

### **Related UCM Protocols:**

- [Urinary Catheterization](https://spservices.uchicagomedicine.org/sites/PoliciesAndProcedures/Infection%20Control/IC%2002-19%202020%20Urinary%20Catheterization.pdf#search=cauti)
- [Protocol for External Female Urinary Device](https://spservices.uchicagomedicine.org/sites/PoliciesAndProcedures/Patient%20Care%20Protocols%20and%20Guidelines/Protocol%20for%20Female%20External%20Urinary%20Device%20Final%20July%202023.pdf#search=efc)

### **1. Urinary catheter alternatives**

- a. Remember No Foley = No CAUTI
- b. Scheduled toileting: Commode/bedpan/urinal (male &female)
- c. External female catheter \*\*Must meet criteria for appropriate use (see protocol [HERE\)](https://hub.uchospitals.edu/sites/ccpp1/_layouts/15/WopiFrame.aspx?sourcedoc=/sites/ccpp1/Documents%202/In-service%20Library/CAUTI%20Prevention/Protocol%20for%20Female%20External%20Urinary%20Device%20FINAL%20September%202021.pdf&action=default)
- d. Male external catheter
- e. No diapers for adult unless up in chair/ambulating
- f. Maintain good bowel regime; a common reason for urinary retention is full bowel

## **2. Urinary Catheter Insertion**

What to do before putting in catheter:

- a. Verify Order/Indication
	- i. Does the patient really need the Foley? Remember No Foley = No CAUTI
- b. Wash hands, clean patient with soap and water, gather supplies, explain to patient, provide education, 2nd person to assist
- c. Review all contents of the insertion kit
- d. Clean hands, clean patient again with the castile towelette, drape patient
- e. Prepare all items sterilely, Lube catheter 3-4", no need to test balloon
- f. Females: Spread labia/expose meatus: Betadine swab right, left and center: clean meatus with betadine, then wipe down toward vagina, don't let labia fall back on meatus
- g. Males: Maintain penis **taut** at 90-degree angle, using a circular cleansing of the meatus and glans, use all three betadine sticks. Gentle ¼ turn at the prostate helps with elderly male insertion, insert catheter all the way to the bifurcation, before inflating balloon.

### **3. Maintenance processes:**

- a. Bag below bladder
- b. Securement device in place, change every 7 days, when loose or soiled
- c. No kinks, no dependent loops— be sure urine is free-flowing
- d. Empty bag when half-full, before road trips, and at least every 4-6 hours
- e. Be sure bag is not resting on the floor, must be hooked to bed or chair (maintaining below bladder level at all times)
- f. Be sure to keep drainage spigot free of contamination- wash hands before handling, wear clean gloves, use a clean collection container when emptying
- g. Keep CHG cap on the specimen port

## **4. Nurse-driven pediatric and adult standard pathway for urinary catheter removal**

- a. Review of daily BPA with appropriate indications
- b. Extended urinary catheters
- c. Removal of Urology placed catheter
- d. Place order to maintain or discontinue, no need to call providers for additional orders, this is the protocol

### **5. Post Catheter Removal Protocol**

- a. Assist all pt to void, provide fluids unless contraindicated, up to commode, run water, hands in water, Credé maneuver (The Credé maneuver is executed by exerting manual pressure on the abdomen at the location of the bladder, just below the navel)
- b. Pediatric notify providers of bladder scan volumes
- c. Adult
	- i. Bladder scan if >400ml. Straight cath per protocol...No need for provider order...
	- ii. Avoid replacing Foley

### **6. Bladder Scanners**

- a. Use appropriate setting: Child, Male, Female, Female no uterus = Male
- b. Warm the gel!
- c. Scan 3 times and take the highest reading.
- d. Concerns: patients with ascites, colorectal, bladder, uterine cancers
- e. Notify providers of post void residuals per orders

### **7. Documentation**

- a. WALDO DOCUMENT at least every shift, indication, urinary catheter care at least every shift and prn
- b. Removal Earlier removal prevents CAUTIs
- c. Document urinary catheter care, not pericare, explain the difference!

### **8. Urinary Catheter Care**

- a. Soap and water, foam soap, Castile wipes, or meatal wipes if unit is using.
- b. Provide urinary catheter care after all stools
- c. Refer to Elsevier skills

### **9. Specimen Collection from Indwelling Urinary Catheter**

- a. Consult with provider regarding order to remove/replace urinary catheter prior to obtaining specimen
- b. Clamp catheter tubing 12" below the specimen port for 30-60 minutes
- c. Remove CHG cap from specimen port
- d. Cleanse specimen port with CHG swab for 5 sec. and allow to dry
- e. Attach sterile vacutainer to specimen port
- f. Insert gray urine culture tube into vacutainer first, allow to fill
- g. Insert yellow urine tube into vacutainer, allow to fill
- h. Attach new sterile CHG cap to specimen port
- i. Unclamp catheter tubing to allow urine to free-flow into drainage bag.

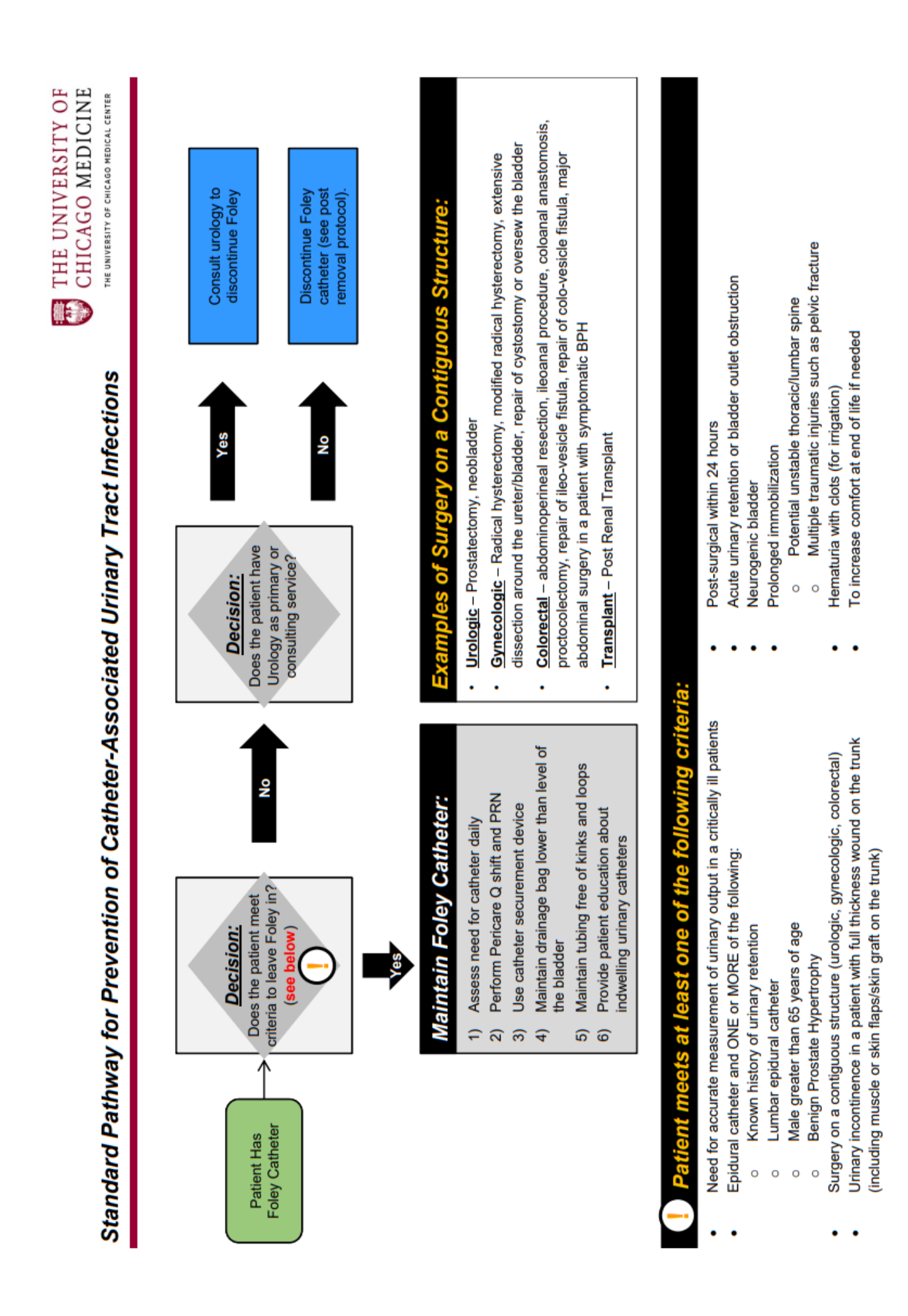

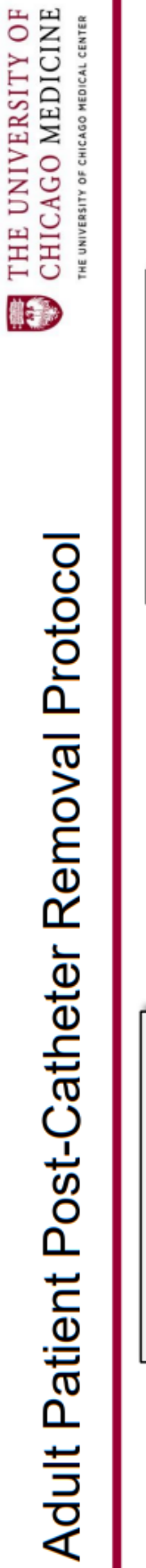

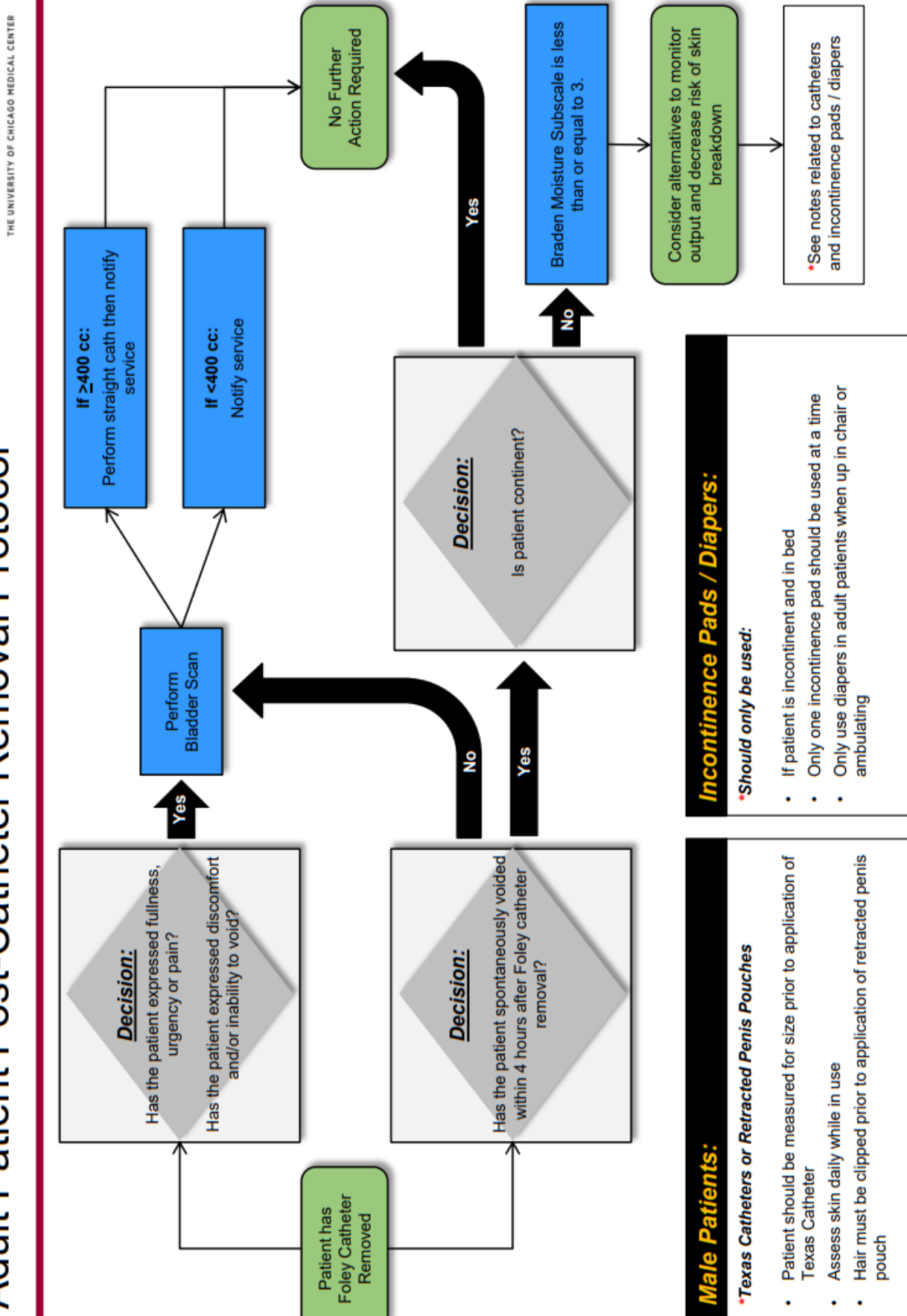

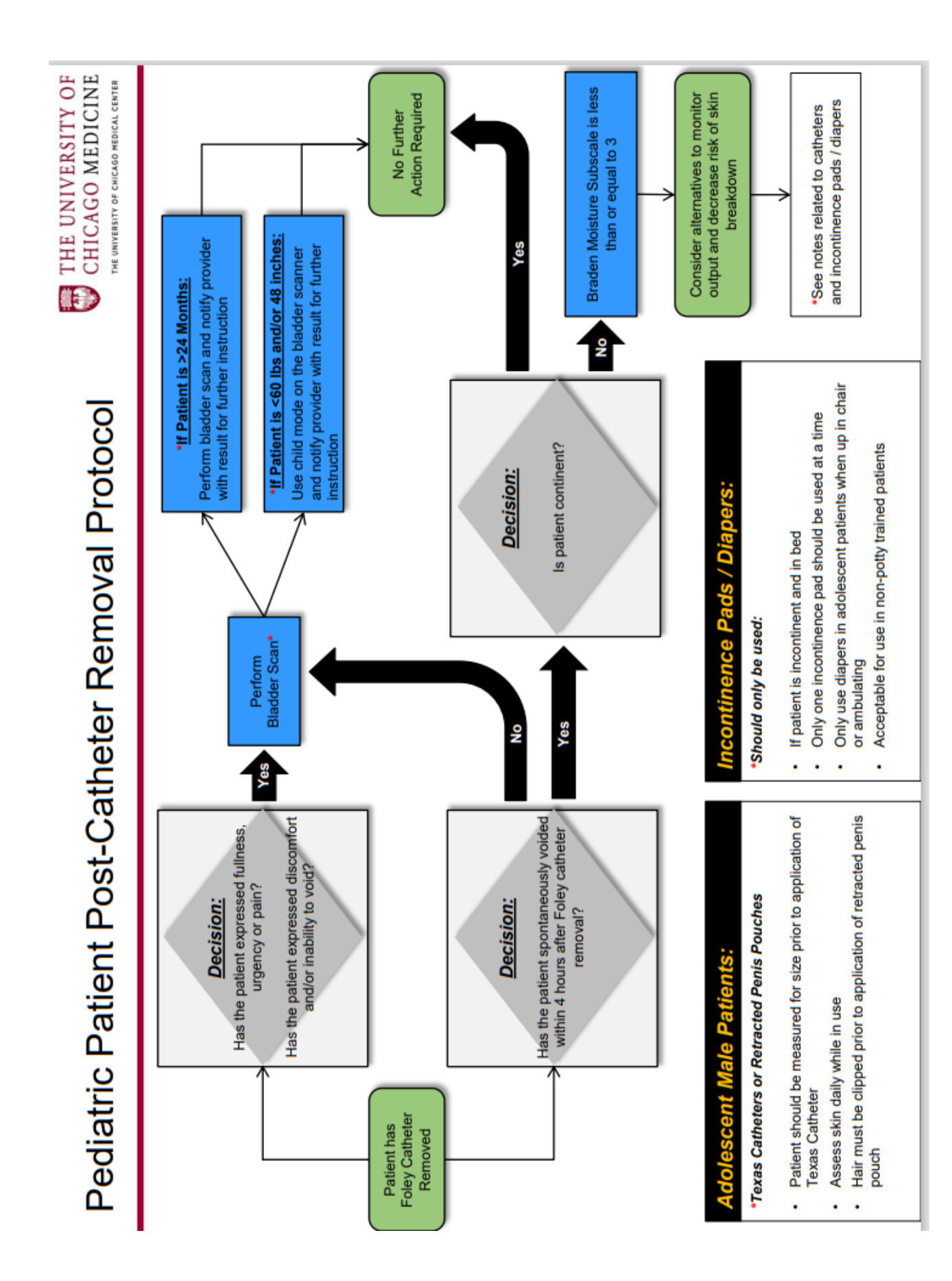

### **Bladder Scanner**

Verathon Bladderscan i10. (If you are using the BVI 9400 model on your unit, please skip to pg. 11.) Press the On/Off button; be sure that the machine has at least 20% power. (It will not perform an exam if connected to power outlet, FYI.)

Allow the system to start. When the system has started completely, the Home screen appears as shown in the following figure.

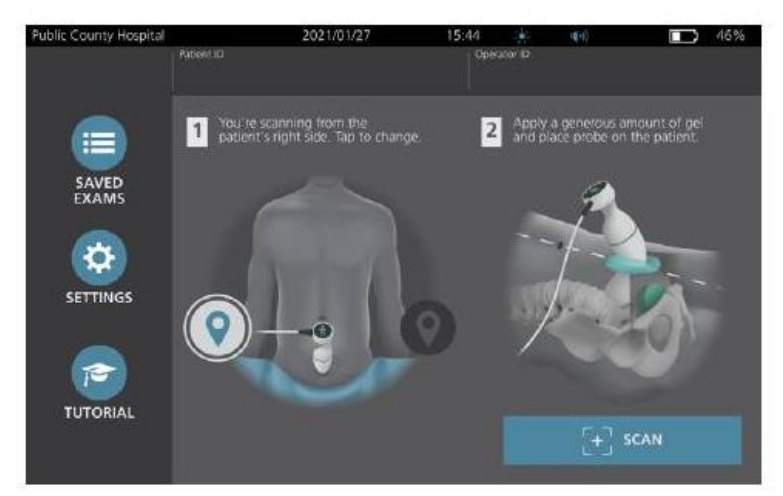

From this screen, review the following touchscreen icons:

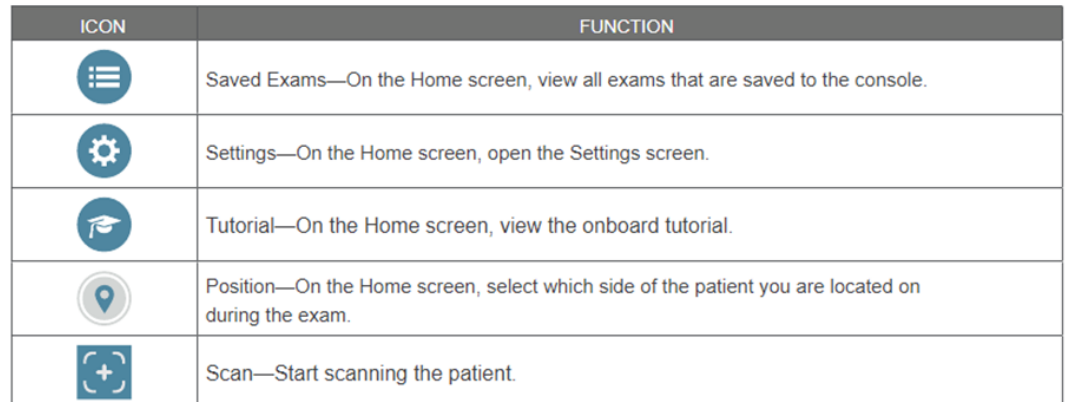

OPTIONAL: Turn the BladderScan device on and view the "onboard tutorial." While the tutorial is playing, you can take these actions:

- View the previous frame of the tutorial (tap Previous)
- View the next frame of the tutorial (tap Next)
- Pause the tutorial (tap Pause) or continue the tutorial when paused (tap Play)
- When you are done viewing the tutorial, tap Exit.

\*\*If you choose to skip the onboard tutorial during this training session, I would strongly encourage staff to view it on their own.

### **Steps for Measuring Bladder Volume**

1. On the Home screen, select whether you are standing on the patient's left or right side by clicking on the correct "position" icon. (You do not need to specify the patient's age or sex to obtain an accurate result.) 2. With the patient lying in a supine position and with the abdominal muscles relaxed, palpate the patient's pubic bone.

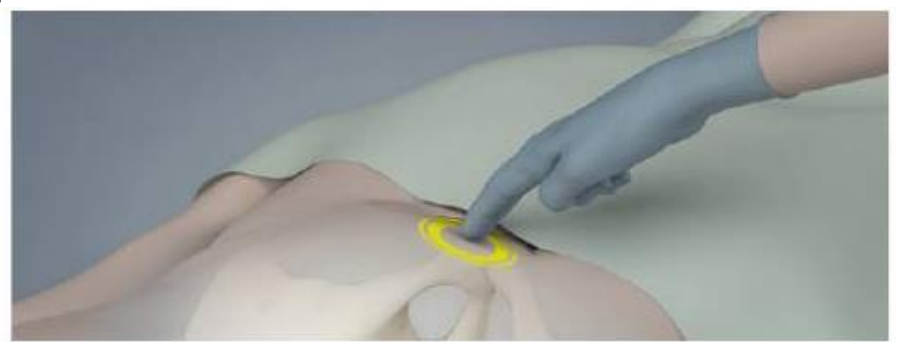

- 3. Squeeze a large amount (golf ball size) of ultrasound gel, with as few air bubbles as possible, midline on the patient's abdomen, approximately 3 cm (1 inch) above the pubic bone. \*\*Must be ultrasound gel. Do not substitute with lubricant or other.
- 4. Hold the probe by grasping it with the probe cable running up your wrist and forearm.
- 5. Gently press the probe onto the lower abdomen through the gel. The probe cable should be oriented at 90 degrees to the sagittal plane of the patient.

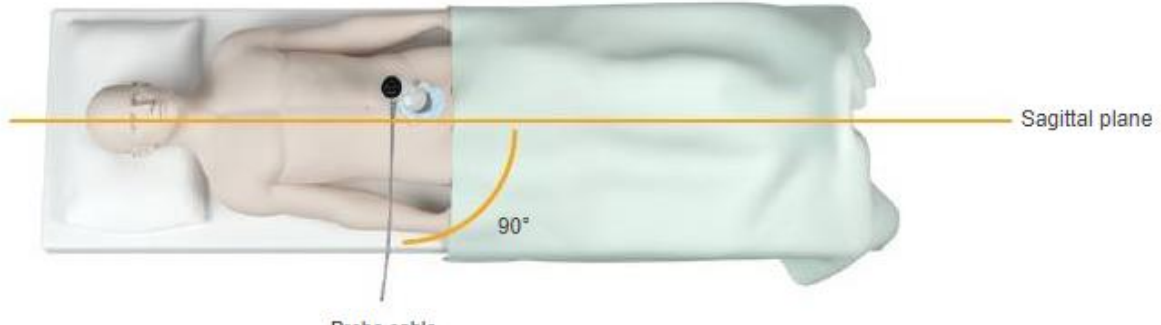

Probe cable

6. Look at the position indicator icons on the top of the probe. Make sure the head of the lighted directionindicator points in the same direction as the head of the patient.

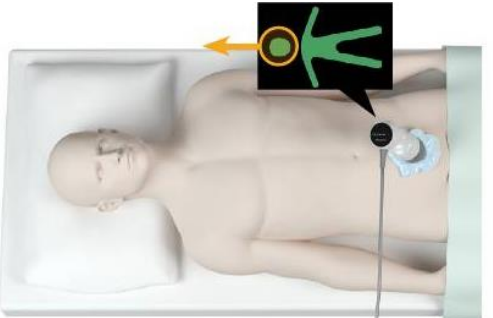

- 7. If you are scanning an obese patient, lift as much abdominal adipose tissue out of the way of the probe as possible. Apply more pressure to the probe to reduce the amount of adipose tissue through which the ultrasound must pass, but use no more pressure than necessary.
- 8. Make sure that there are no air gaps between the probe and the patient's skin, and that you are applying enough pressure to maintain adequate skin contact, until the scan is complete. If necessary, add more gel to ensure proper contact.

9. Angle the probe slowly from the patient's left to right until the dark (bladder) area is centered on the vertical green line on the aiming screen. Once the bladder is centered, angle the probe slightly up or down the patient's midline to obtain the largest possible dark area.

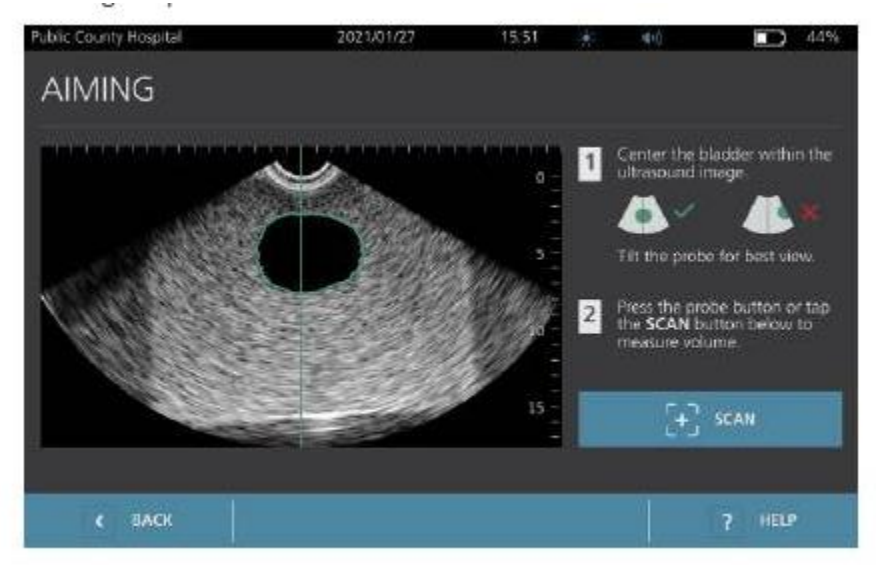

- 10. Once you are finished aiming the probe, press the probe button or tap Scan on the screen. The scanning process begins. (You do not need to hold the button down while the scan is taking place. Just hit once, and release.)
- 11. Hold the probe steady while the scan is in process. When you hear the end-scan tone, the scan is complete. Continue to the procedure "Review Exam Results."
- 12. When the Results screen appears, check whether a yellow greater than (>) symbol appears next to the recorded volume and the bladder is shown in yellow. A greater than symbol (>) along with a yellow post scan result indicates that the bladder boundary may be outside the scan area or partially obstructed by the pubic bone. Actual volume may be underestimated. You should aim the probe again and rescan the patient. For guidance on improving the scan results, see table below:

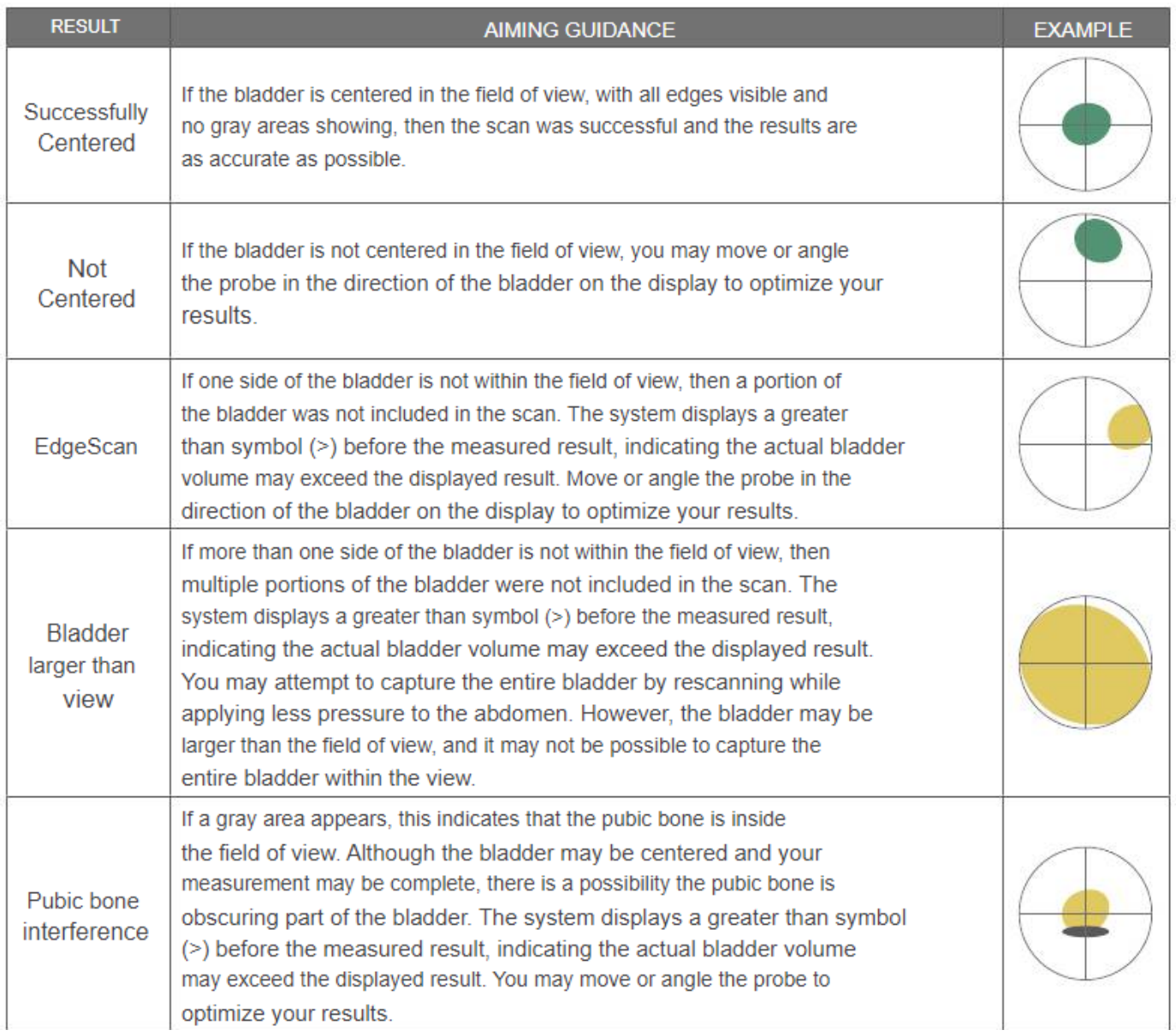

- 13. If you want to rescan the patient, on the Results screen, tap Scan. Repeat the scanning procedure as necessary to adjust your aim or confirm the initial measurement.
- 14. When you are satisfied with the results, record the exam results in the patient's chart and notify the nurse of results.

FYI-When you perform more than one scan, the Results screen displays the largest volume obtained. Above the largest volume measurement, the screen indicates the most recent scan volume.

### **Disinfecting the Bladder Scanner**

- 1. If the system is on, press the On/Off button to turn it off.
- 2. Wipe any ultrasound gel completely off the probe with a paper towel and discard.
- 3. Using a germicidal wipe (Sani-Cloth-either purple or orange top, orange for c.diff patients) wipe the console, probe, and probe cable according to the directions on the cleaner. Repeat as needed to make sure that all visible contamination is removed.
- 4. Allow the probe to air dry completely before use to ensure disinfection.

### **Charging**

- 1. Be sure the charging cable is securely attached to the console.
- 2. Plug the power adapter into a standard wall outlet.
- 3. If the battery indicator LED on the console remains unlit, press the On/Off button. The LED should light up to indicate that the battery is charging.

Important: The probe does not operate when the system is connected to an outlet. To scan patients, the console must have a charged battery and the system must be unplugged from external power

\*\*Reference: © 2021 Verathon Inc, BladderScan i10, Verathon

### **For units still using BVI 9400 scanners- see quick reference below:**

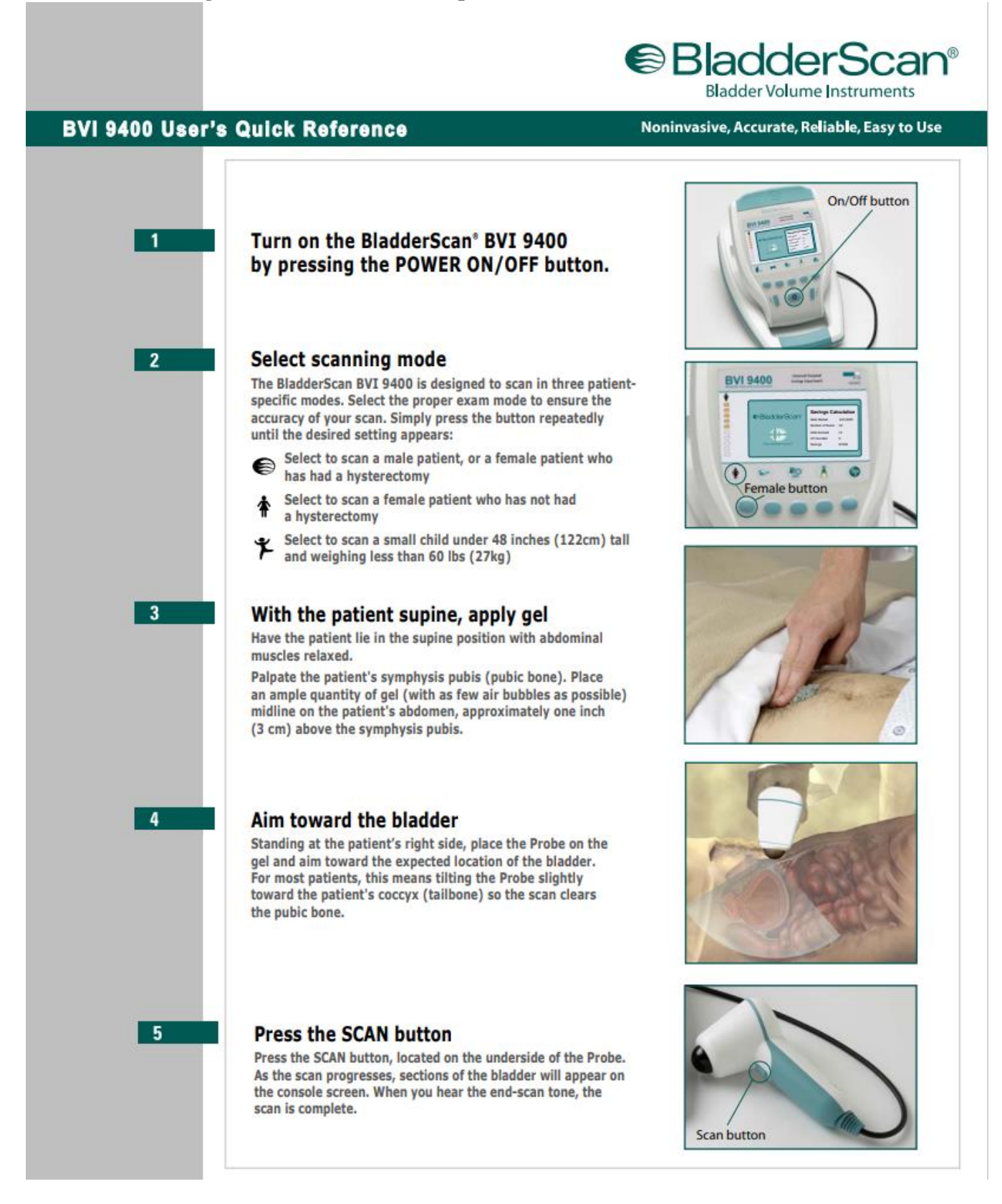

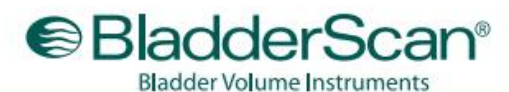

### **BVI 9400 User's Quick Reference**

 $6$ 

 $6a$ 

6<sub>b</sub>

#### Noninvasive, Accurate, Reliable, Easy to Use

**BVI 9400** 

#### **Verify the scan**

If the scan is "on target" all 8 arrows will flash on the Probe screen, and the bladder will be shown in the center of the crosshairs on the Console screen. Since no re-aiming is needed, no arrows will appear on the Console screen.

#### Re-aiming

If the scan is "off target" the Probe will show an arrow indicating the direction to move the Probe to be "on target." If the arrow is solid, it means you are slightly "off target." If the arrow is flashing, it means you are significantly "off target" and must re-aim and re-scan. On the Console, the bladder will not be on the crosshairs, and there will be an arrow pointing in the direction for re-aiming.

#### To re-aim

To re-aim, note that the small dot at "6 o'clock" on the Console target represents the feet of the patient. The "12 o'clock" position represents the head of the patient and the upper left quadrant (9-12 o'clock) represents the right shoulder of the patient. This orientation should help you in re-aiming the Probe to capture the complete bladder in the ultrasound "cone."

#### $6c$ **Pubic Bone**

#### You may also see a screen that indicates the pubic bone is "inside" the ultrasound cone. If this occurs, you may want to re-aim and re-scan. Although the bladder may be shown as centered in the ultrasound cone, and your measurement could be complete, there is a possibility that the pubic bone is obscuring some of the bladder. By re-aiming, you can ensure you have captured the bladder fully inside the ultrasound cone.

#### Save, review and print exam results

To save the exam, you must annotate it.

To annotate, press and release the RECORD button on the Console. When you see the RECORD button icon turn to a STOP button icon, record your patient information by speaking into the Probe microphone. Press the STOP button on the Console. When the hourglass icon disappears, press the LISTEN button to replay the annotation.

To review the images of your scan, press the REVIEW button (you must first save the exam before you can review it). To print exam results via on-board printer, press the PRINT button.

To perform another exam, press the HOME button.

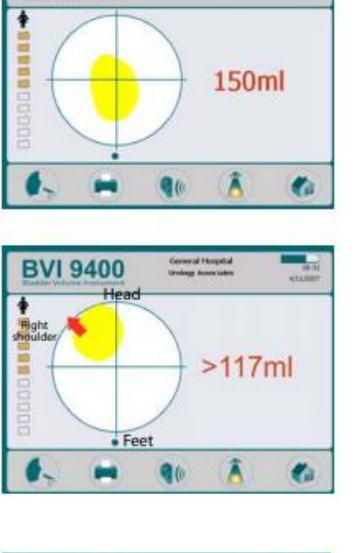

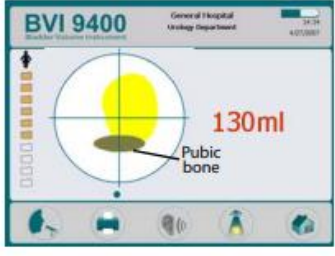

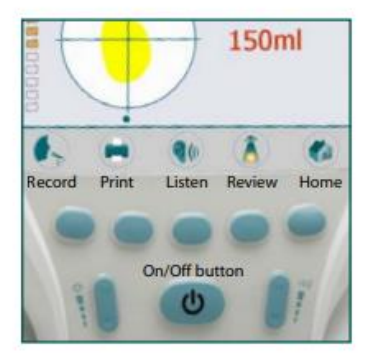

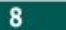

 $\overline{7}$ 

#### **Finish exam**

Once you have completed the scan, wipe the ultrasound gel off the patient and the Probe. For ScanPoint® subscribers, logging on to ScanPoint® automatically transfers and saves your annotated exams.

To order additional rolls of paper (0800-0319) or batteries (0400-0066), contact Customer Care at 800.331.2313.  $\cdots$ 14.4

### **Reporting Values**

- Alert the RN if your patient tells you they are experiencing any of the following:
	- o Bladder feeling full
	- o Urge to void, but cannot
	- o Pain or discomfort
	- $\circ$  Patient has gone longer than four hours without voiding, especially after a Foley catheter was removed
- Alert the RN of any results of any bladder scans you complete
	- $\circ$  If bladder scan is over 400ml, immediately notify the RN- Treat anything over 400ml as a critical value.
	- o If you are having difficulty obtaining an accurate result, consult the RN.

### **Contraindications**

- The BladderScan i10 system is not intended for fetal use or for use on pregnant patients, patients with open skin or wounds in the suprapubic region, or patients with ascites (fluid in the abdomen).
- Patients under 24 months of age may have inaccurate bladder scan results.

### **Key Points to Remember**

- The BladderScan i10 system includes an onboard tutorial. It is recommended that you watch the tutorial prior to using the system. If you start the tutorial from the Home screen, the entire tutorial plays. If you start the tutorial from any other screen, the tutorial begins at the relevant section.
- It is recommended that you use ultrasound gel (not any other form of gel) to ensure accurate results. Additionally, the use of adequate ultrasound gel is very important. Scanning with the wrong gel, or without enough gel is likely to result in inaccurate readings. Place an ample quantity of ultrasound gel (2-3 cm thick/20 grams), with as few air bubbles as possible, midline on the patient's abdomen, approximately 3 cm (1 inch) above the pubic bone. Do not spread gel into a thin layer before scanning.
- Target the bladder by aiming the probe, first toward the feet, then slowly toward the head to find the widest diameter of the bladder. Angle the probe slowly side to side to center the vertical green line on the bladder. Press and release the green scan button once, or tap SCAN on the screen. The scanning process begins. Hold the probe steady while the scan is in process.
- After the scan is complete, a post scan result will appear on the touch screen display. If the post scan results indicate that the probe was not properly aimed (i.e., the bladder was not centered within the range of the ultrasound beam), re-aim and scan again as necessary
- If the screen displays a "greater than" symbol (>) next to the bladder volume measurement, then you do not have the bladder within full range of the probe and the patient's true bladder volume may be greater than the volume displayed on the screen.
- Press the print icon to print the largest volume measured during the exam.
- Alert the RN of any results of any bladder scans you complete
	- $\circ$  If bladder scan is over 400ml, immediately notify the RN- Treat anything over 400ml as a critical value.

### **External Female Catheters**

Intended for patients who require strict I&O and are unable to use bedpan, urinal or commode AND have limited mobility AND/OR require immobility and/or supine positioning.

- **1. This device is not intended for incontinence management or to replace bedpan/commode/toilet use.** 
	- o Promote patient mobility: Assist patients to the bathroom toilet, bedside commode or use bedpan.
- **2. Tip Do not use in patients who have contraindications:** 
	- o Incontinence and no medical necessity for accurate I&Os
	- o Wounds (sacral, coccyx, lower abdomen, groin, perineum or inner thighs)
	- o Ability to toilet with assistance (either bedpan, urinal or bedside commode)
	- o Concern for fecal contamination (incontinent of stool, diarrhea)
	- o Agitation/Delirium/Dementia
	- o Pelvic/Trunk Sensory Deficits (paraplegia)
	- o Sensory perception issues (inability to communicate pain/sensations)
	- o Impaired coagulation (low platelet count, high risk for bleeding, bruising)
	- o Suicide Precautions (ligature risk)
	- o Age less than 18
	- o Small or Large body habitus (improper fit, inability to assess skin integrity)
	- o Prone positioning
	- o Upright positioning, HOB>45 degrees
	- o Pregnancy/Labor
	- o Urinary retention
	- o Rectal or Vaginal bleeding/Menstruation
	- o Prolapses Uterus/Rectum
	- o Trauma: Pelvic/Rectal/Vaginal/Perineal/Urological
	- o Fistulas: Pelvic/Rectal/Vaginal/Perineal/Urological
	- o Surgery: Pelvic/Rectal/Vaginal/Perineal/Urological
	- o Anuria
	- o Moisture associated skin damage
- **3. Assess position of the device at least every 2 hours; assess for skin breakdown/pressure injury, especially perineum, urogenital triangle, anal triangle, intergluteal cleft at least every 2 hours and when repositioning.**

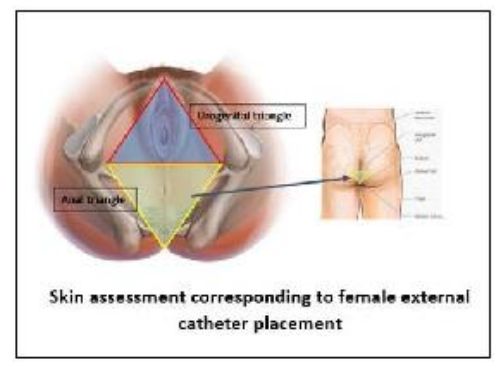

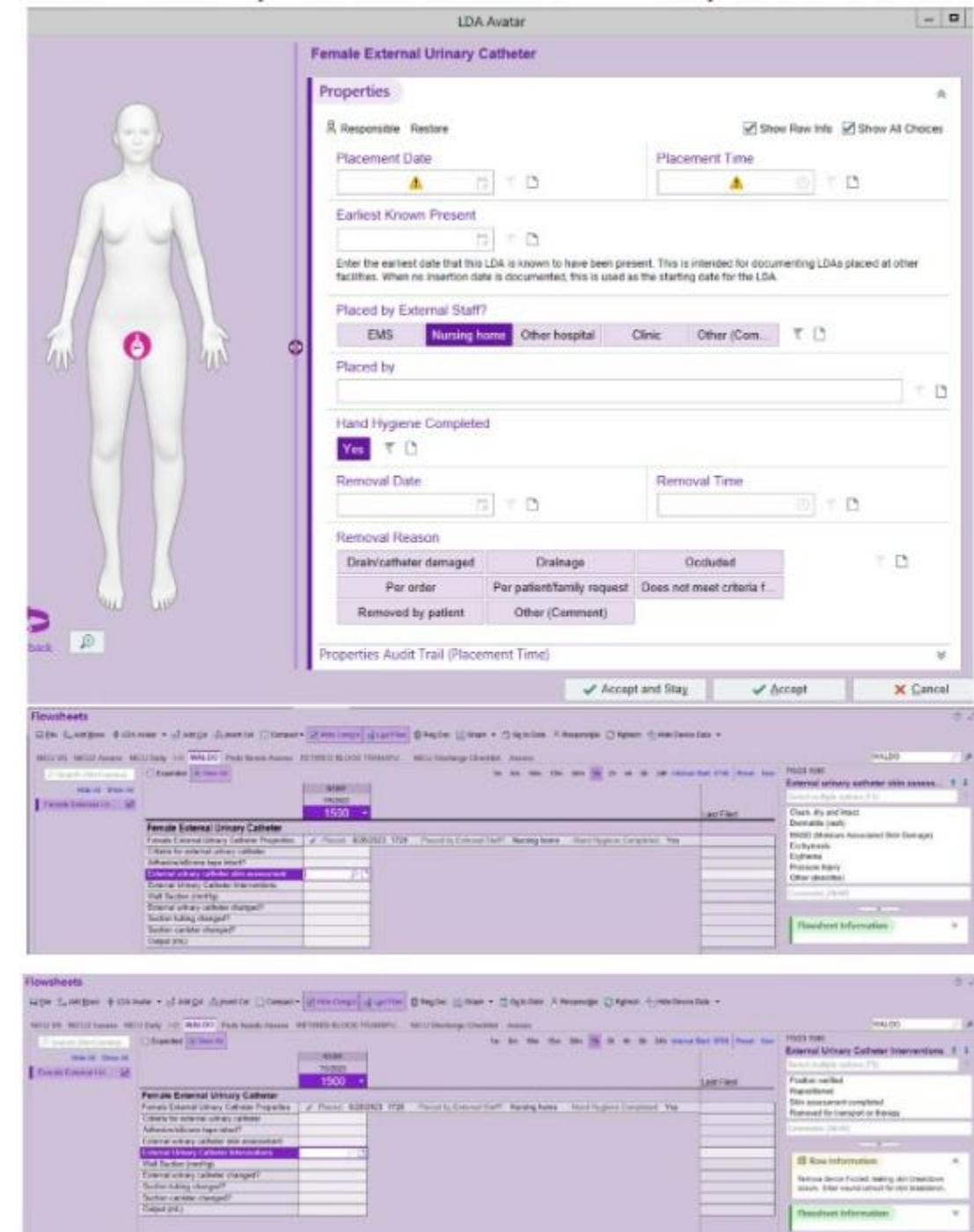

**4. Documentation Tip: Add an LDA and chart assessment/interventions in WALDO**

### **Continuous Bladder Irrigation (CBI) Guide**

#### **Common Indications**

- TURP
- Urinary retention with gross hematuria with significant clots

#### **Images:**

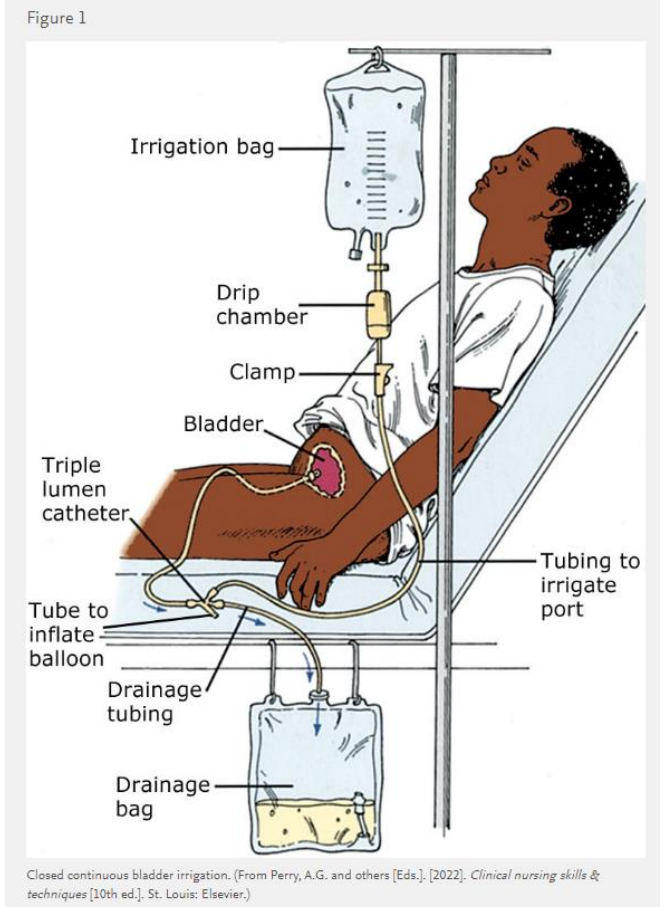

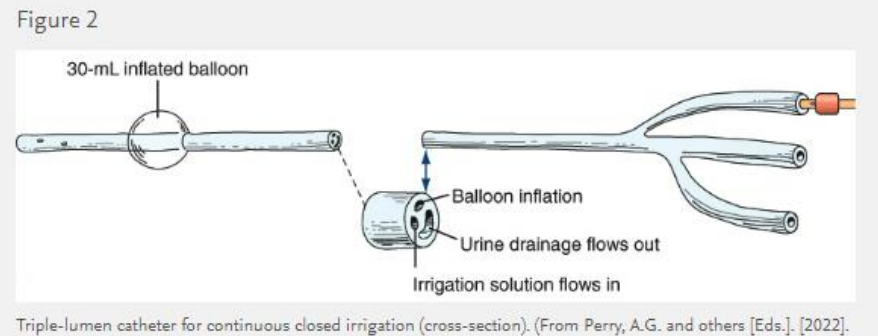

Clinical nursing skills & techniques [10th ed.]. St. Louis: Elsevier.)

### **Nursing Interventions**

**There is a significant risk for a catheter-associated urinary tract infection (CAUTI) after the insertion of an indwelling catheter. The catheter should be removed as soon as possible once it is no longer needed.**

### **Route tubes and catheters having different purposes in different, standardized directions (e.g., IV lines routed toward the head; enteric lines toward the feet).**

- 1. Perform hand hygiene before patient contact. Don appropriate personal protective equipment (PPE) based on the patient's need for isolation precautions or the risk of exposure to bodily fluids.
- 2. Introduce yourself to the patient.
- 3. Verify the correct patient using two identifiers.
- 4. Check the patient's record for the purpose of bladder irrigation, the practitioner's order for the type and amount of irrigation fluid, and the practitioner's order for a closed urinary drainage system and triple-lumen (three-way) catheter (one lumen to inflate the balloon, one to allow urinary drainage, and one to instill irrigation solution) (Figure 2).
- 5. Assess the color of the urine and look for mucus, clots, or sediment.
- 6. Assess the patient for bladder distention.
- 7. Assess the existing closed continuous irrigation system.
	- a. Assess the ongoing urinary output and the amount of irrigating solution infused.
	- b. Observe the amount of fluid remaining in the irrigating solution container.
- 8. Review the I&O record.
- 9. Assess the patient for abdominal pain or spasms, a sensation of bladder fullness, and urine leaking around the catheter.
- 10. Assess the patient's knowledge regarding the purpose of catheter irrigation.
- 11. Perform hand hygiene and don gloves. Don additional PPE based on the patient's need for isolation precautions or the risk of exposure to bodily fluids.
- 12. Explain the procedure and ensure that the patient agrees to treatment.
- 13. Raise the bed to an appropriate working height. If the side rails are raised, lower the one on the working side.
- 14. Provide privacy by pulling the curtains around the bed. Then fold back the covers to expose the connection of the catheter and the drainage tubing.
- 15. With the patient in the supine position, remove the catheter securement device anchoring the catheter to the patient. **Do not pull on the catheter.**
- 16. Close the clamp on the irrigation tubing. Then hang the bag of irrigating solution on the IV pole.
- 17. Use aseptic technique to insert the tip of the sterile irrigation tubing into the bag containing irrigation solution (Figure 3). Fill the drip chamber half full by squeezing the chamber.
- 18. Open the clamp and allow the solution to flow through the tubing, keeping the end of the tubing sterile. Close the clamp and recap the end of the tubing.
- 19. Swab the catheter port with an antiseptic and allow it to dry.
- 20. Use aseptic technique to connect the tubing securely to the irrigation port of the triplelumen catheter. **Do not attach the irrigation tubing to the balloon inflation port because doing so causes the balloon to rupture.**
- 21. Adjust the clamp on the irrigation tubing to begin the flow of solution into the bladder. Be sure the clamp on the catheter drainage tubing is open and check the volume of drainage in the drainage bag (Figure 1).
- 22. Anchor the catheter to the patient's leg or thigh with a catheter securement device.
- 23. Label the tubing at the connection site closest to the patient and the source when there are multiple access sites or multiple solutions.
- 24. Assist the patient to a comfortable position.
- 25. Lower the bed to lowest position and position the side rails appropriately.
- 26. Assess, treat, and reassess pain.
- 27. Discard supplies, remove PPE, and perform hand hygiene.
- 28. Document the procedure in the patient's record.

### **Troubleshooting:**

- Ensure no dependent loops
- Urinary collection bag below the bladder
- Titrate irrigation to urine "cool-aid" color and decrease in clots

### **Emergency**:

• Sudden cessation of urinary output with significant increase in pain

### **Documentation**

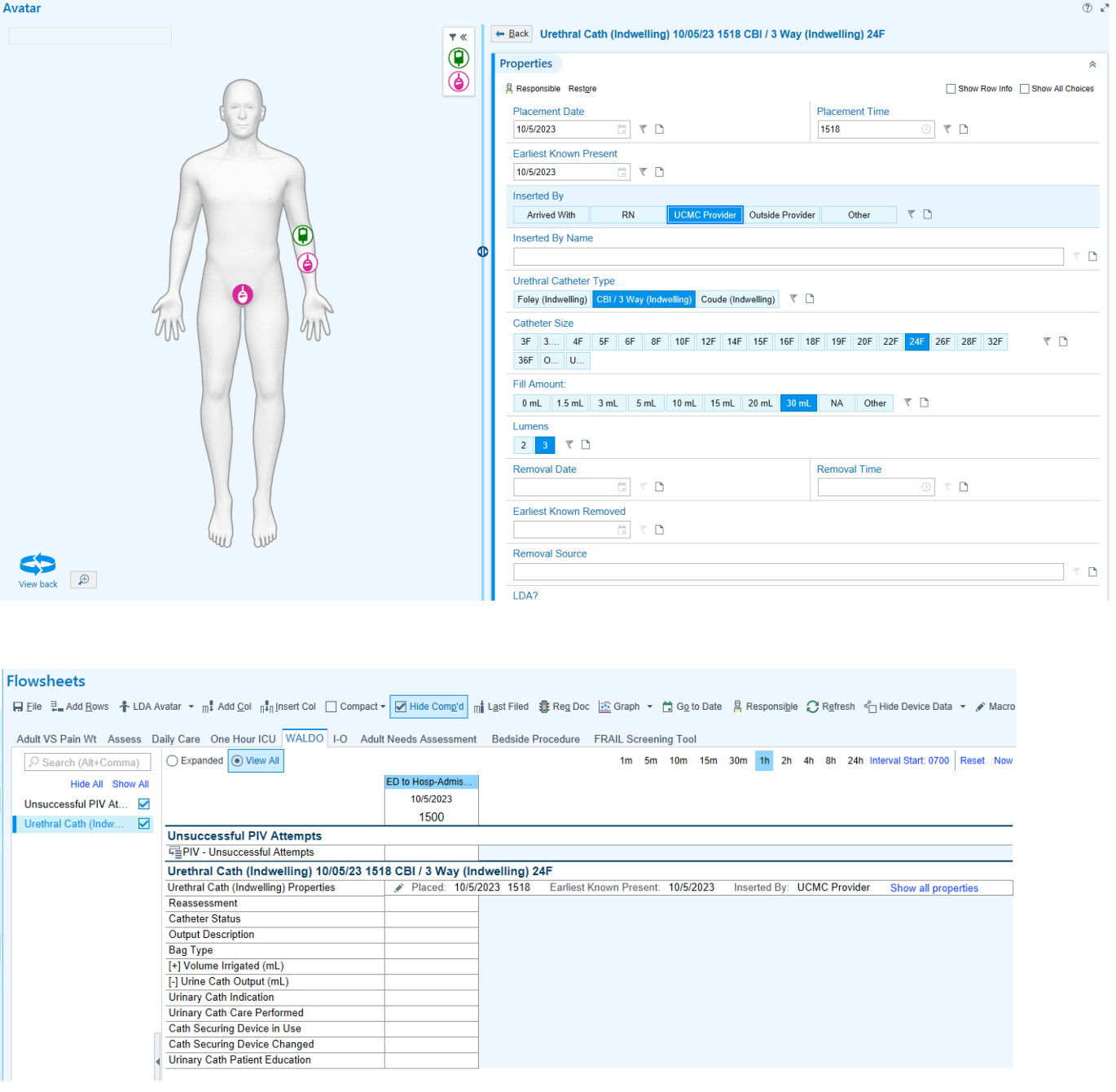

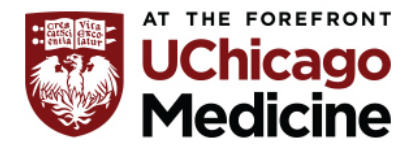

**The Center for Clinical Professional Practice**

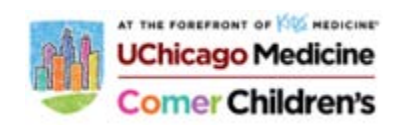

### **TIP SHEET: External Female Catheters**

Intended for patients who require strict I&O and are unable to use bedpan, urinal or commode AND have limited mobility AND/OR require immobility and/or supine positioning.

# **#1 Tip This device is not intended for incontinence management or to replace bedpan/commode/toilet use.**

• Promote patient mobility: Assist patients to bathroom toilet, bedside commode or use bedpan.

### **#2 Tip Do not use in patients who have contraindications:**

- Incontinence and no medical necessity for accurate I&Os
- Wounds (sacral, coccyx, lower abdomen, groin, perineum or inner thighs)
- Ability to toilet with assistance (either bedpan, urinal or bedside commode)
- Concern for fecal contamination (incontinent of stool, diarrhea)
- Agitation/Delirium/Dementia
- Pelvic/Trunk Sensory Deficits (paraplegia)
- Sensory perception issues (inability to communicate pain/sensations)
- Impaired coagulation (low platelet count, high risk for bleeding, bruising)
- Suicide Precautions (ligature risk)
- Age less than 18
- Small or Large body habitus (improper fit, inability to assess skin integrity)
- Prone positioning
- Upright positioning, HOB>45 degrees
- Pregnancy/Labor
- Urinary retention
- Rectal or Vaginal bleeding/Menstruation
- Prolapses Uterus/Rectum
- Trauma: Pelvic/Rectal/Vaginal/Perineal/Urological
- Fistulas: Pelvic/Rectal/Vaginal/Perineal/Urological
- Surgery: Pelvic/Rectal/Vaginal/Perineal/Urological
- Anuria
- Moisture associated skin damage

**#3 Assess position of the device at least every 2 hours; assess for skin breakdown/pressure injury, especially perineum, urogenital triangle, anal triangle, intergluteal cleft at least every 2 hours and when repositioning.**

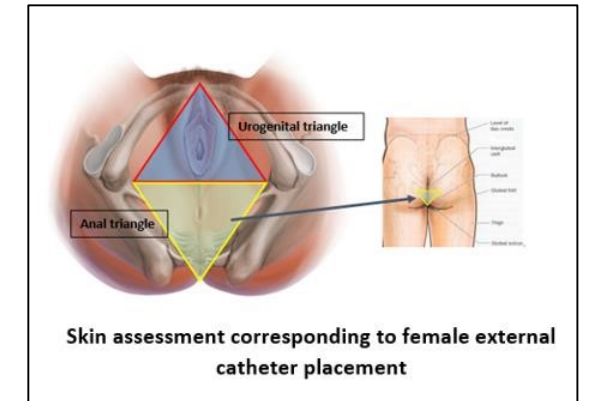

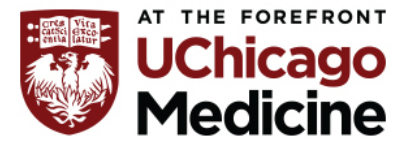

# **The Center for**

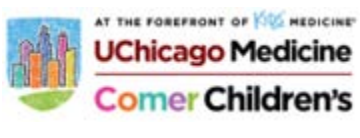

**Clinical Professional Practice**

### **#4 Documentation Tip: Add an LDA and chart assessment/interventions in WALDO**

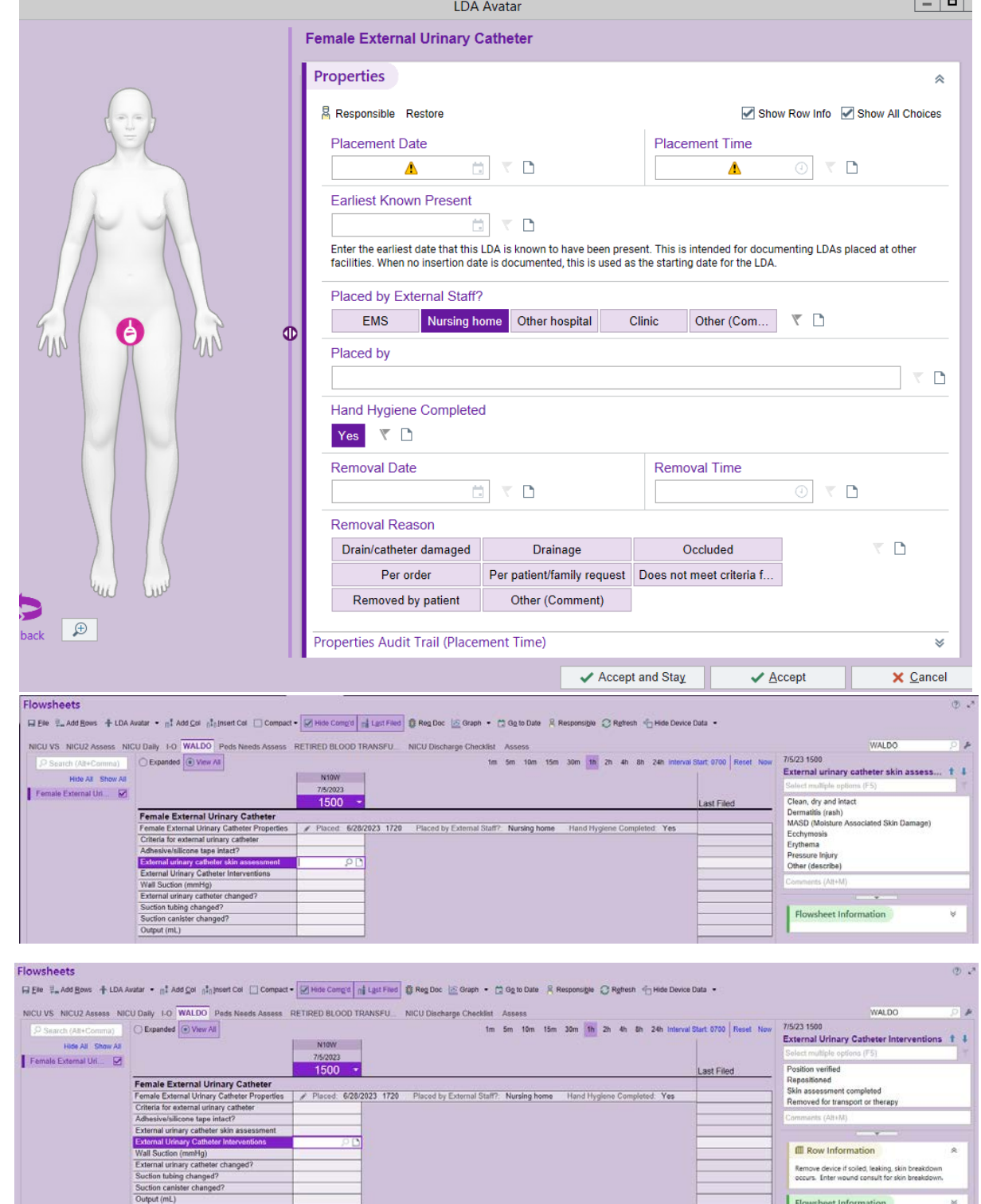

Page 1 of 2 7-7-2023 MAFrancisco CNS

# **Rover Overview**

- Rover is fully rolled out at Comer; IP, ED, and Pre/Post-Op.
	- o Rover applications utilized include
		- **Epic Medication Admin** 
			- $\blacksquare$  BPAM as of 4/29

**Rover software** is used on an iPhone device allowing for **barcode scanning** during **Blood** and **Medication Administration**.

- The iPhone device carries the following synchronized **mobile versions of Epic Hyperspace**.
	- $\circ$  Haiku used by Physicians.
	- o **Rover – used by other Clinicians**.

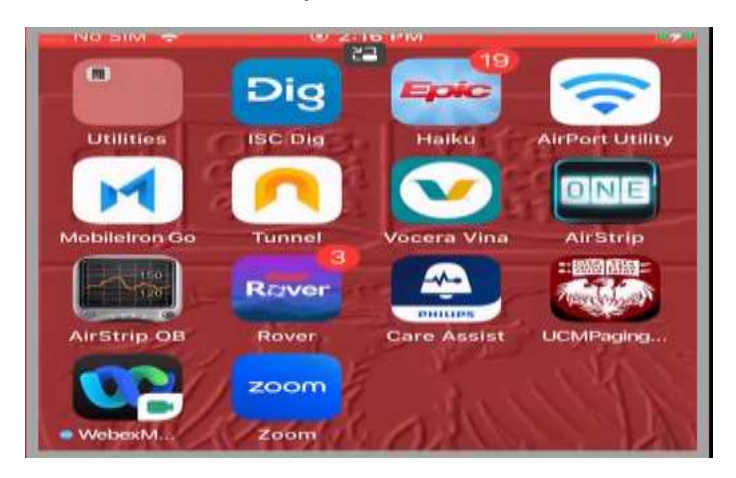

# **Start using Rover**

- 1. From the iPhone, select the **Rover** icon.
- 2. Login to the Playground envirnoment as a nurse using IPRN## (where ## can be from  $60 99$ ). Password train1234

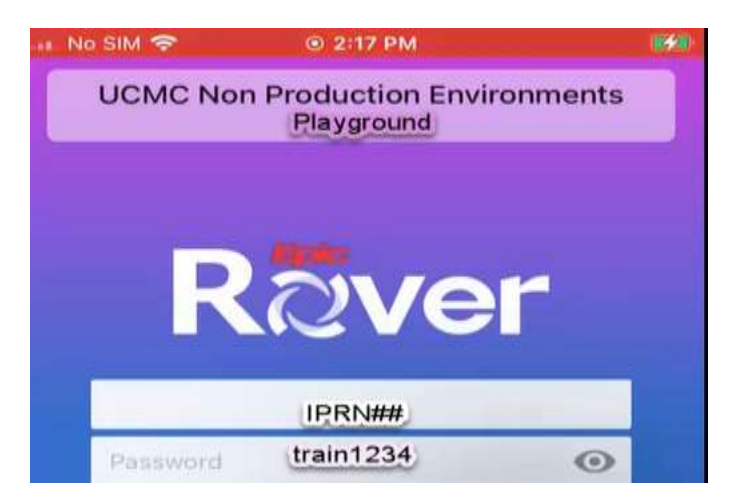

3. You will be prompted to select a default printer.

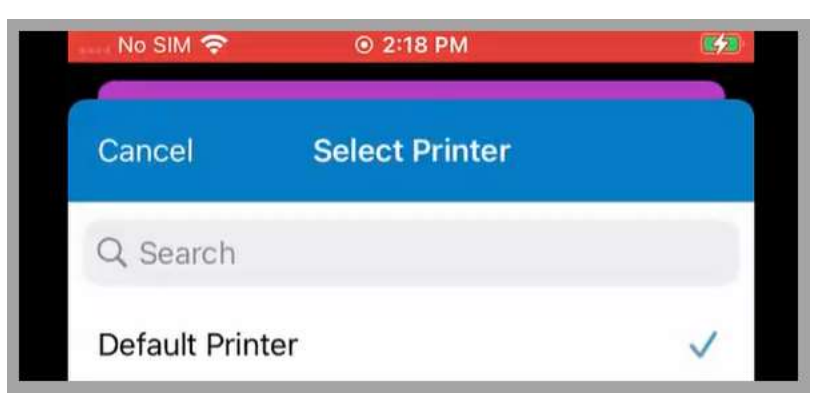

- 4. You are prompted to enter your **Shift Details** *(Signing in).*
	- Note the location of the **Skip** and **Next** buttons used for screen advancement.

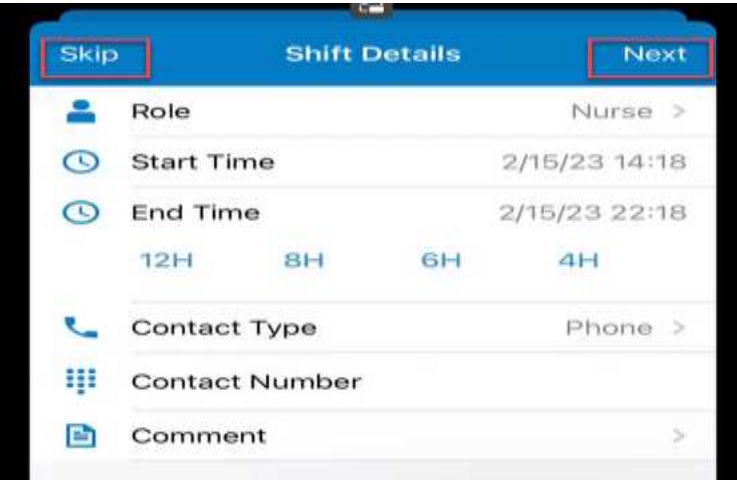

- 5. You are now at Patient List which is equivalent to what shows on your Patient List in Epic Hyperspace.
	- By selecting the red **Epic button** it takes you to your main menu where you can search for a Patient.

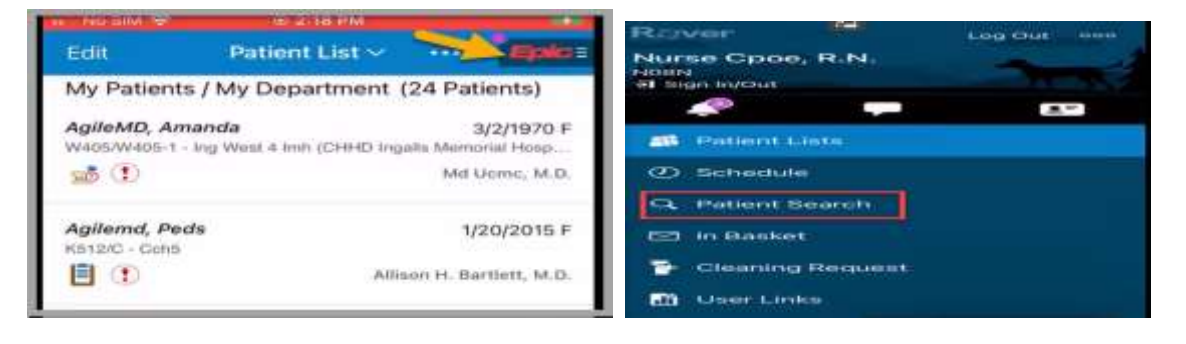

- 6. Selecting Patient Search brings up **Search All Patients** window showing recent searches.
	- Enter Patient's Name, your user name, Kent For example, if your user name is Sydney Palmero, look for Kent Palmero

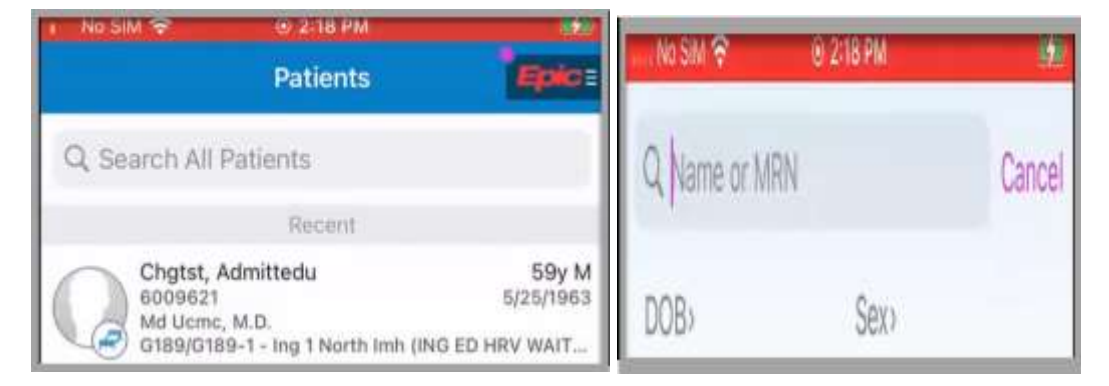

7. Patient's chart is now opened to **Summary** which is equivalent to **Patient Summary** in Hyperspace.

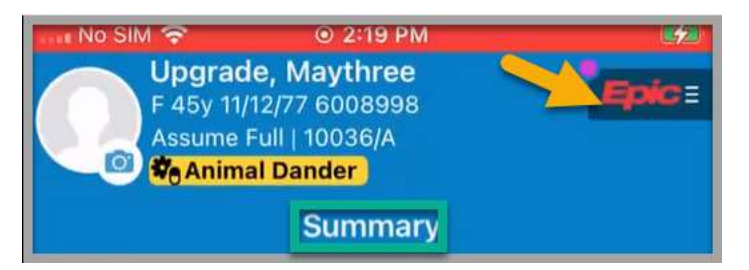

- 8. Selecting the red Epic button, takes you to your MENU showing the Flowsheets <sup>T</sup>emplates Blood transfusion
- 9. Within this section, complete the Pre-transfusion Checklist, \$Daily blood charge as well as Note to blood bank
- 10. Selecting the red Epic button, takes you to your **Menu** showing the different Activities availble.

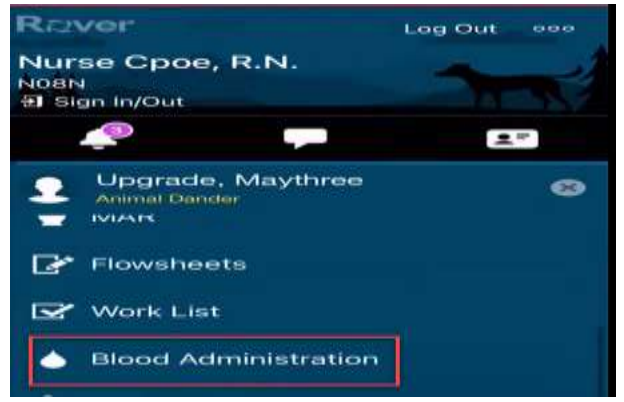

- 11. Select **Blood Administration** opening to the Blood Administration window as shown in this example with *one unit to be released.*
	- Select the Release blood orders only release 1 unit at a time)+ sign **releasing the Unit.**

 Upon release a **Print Form** is sent to the Blood Bank for Unit to be dispensed to the floor.

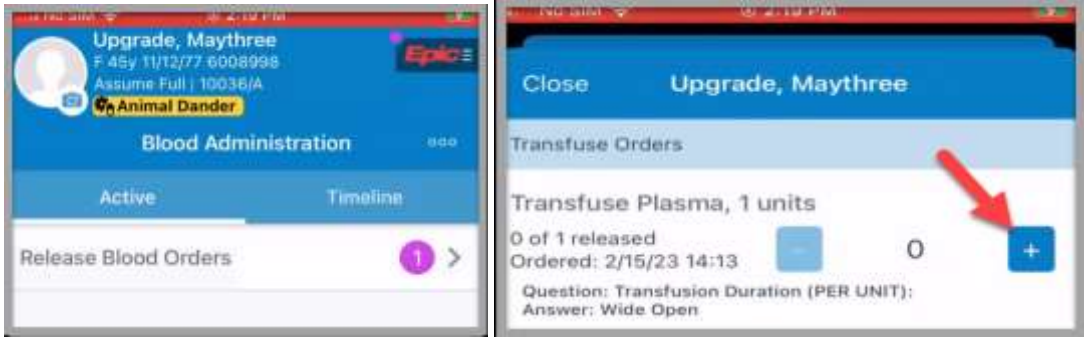

- 12. At the lower end of the screen is the **Scan Barcode icon.**
	- Select and scan the Patient's wristband.
	- *All Patients wristbands MUST be scanned.*
- 13. Create new Admin option if Patient cannot be scanned- the following window will appear.

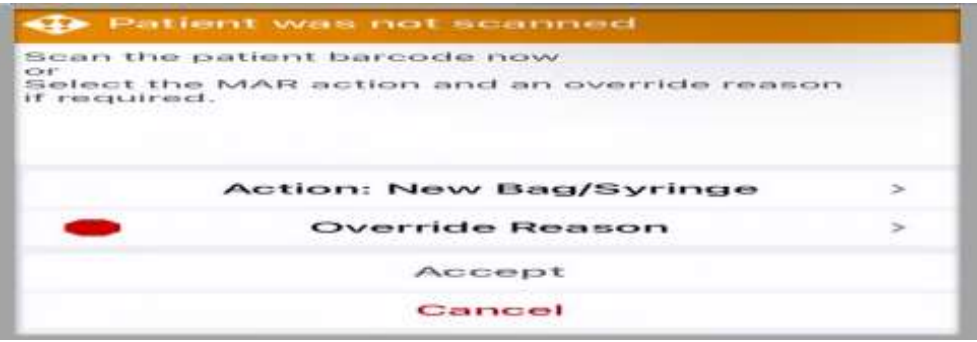

- 14. Selecting the **Scan Barcode icon** allows for you to scan the contents in the Blood Details Row.
- 15. Select the **Blood Details** side arrow and scan the Unit number, Product code, Patient blood type and expiration date will default into the appropriate fields.
	- Look for the **Green thumbs up** "**Ready "Icon** confirming successful scanning.

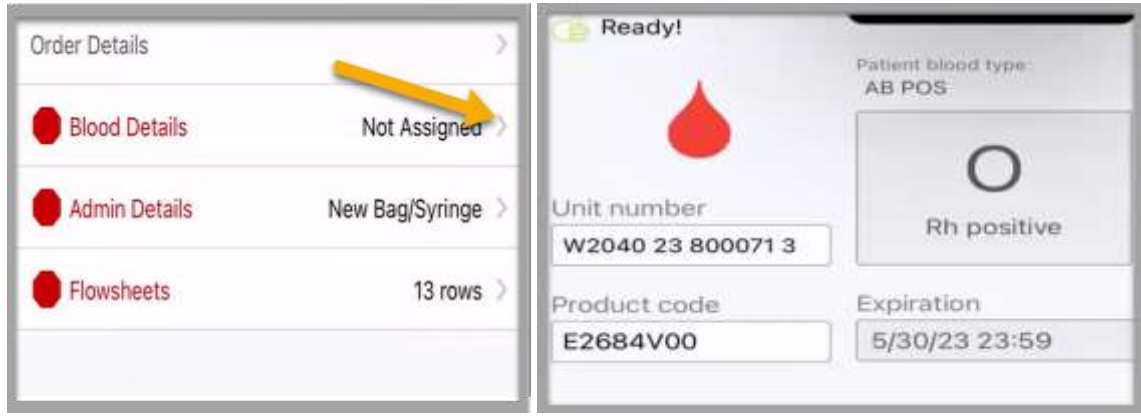

- 16. At the bottom of the screen select **Admin Details** and document appropriately.
	- Next select **Flowsheets** and enter *previously obtained manual verification information*.

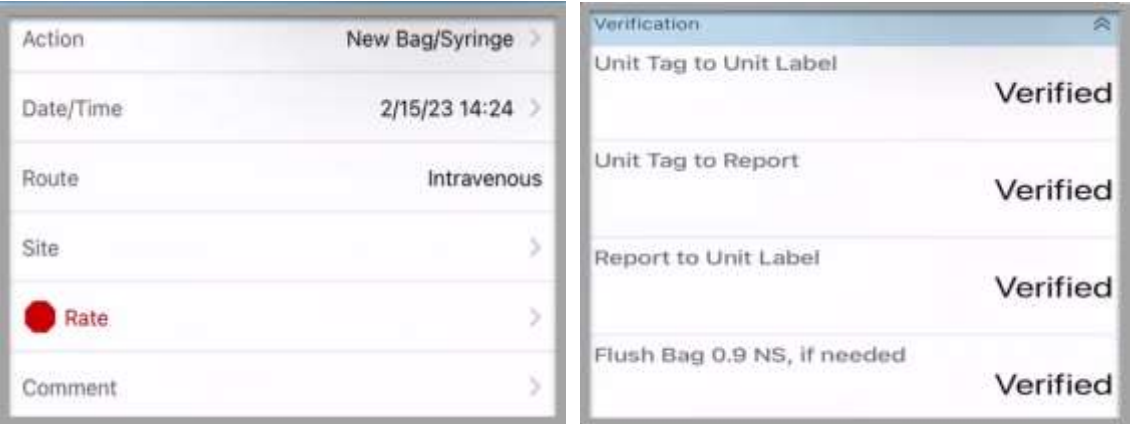

17. Look for the **green thumbs** up confirming that documentaion has been successfully completed.

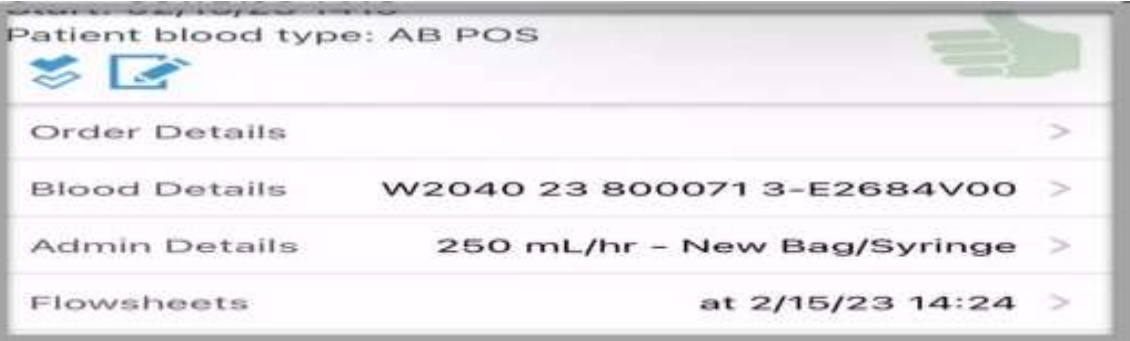

- 18. **Dual Sign-off prompt** now appears for second Nurse to authenticate and sign off on Blood Administration using her User ID and Password.
	- Look for Active **Statu**s: **Transfusing**.

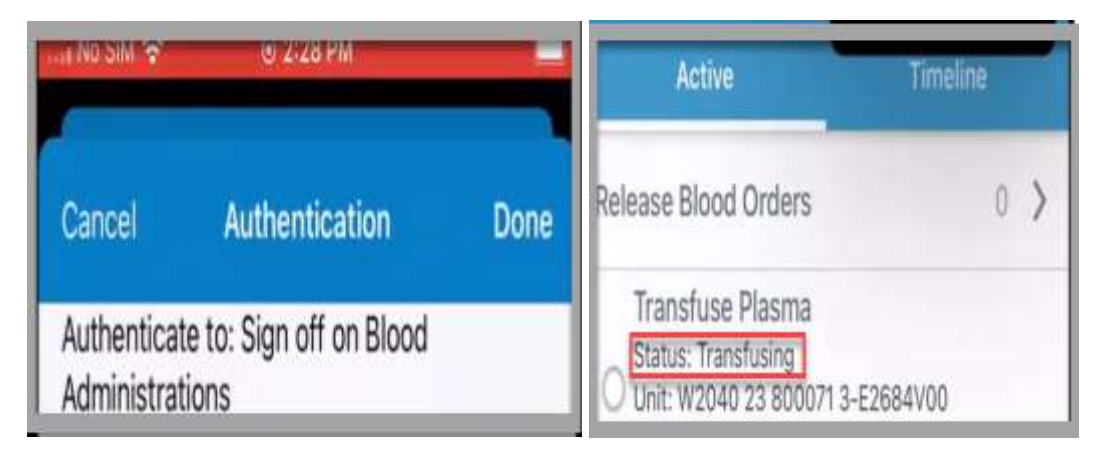

# **Stop the blood Transfusion**

- 1. Edit the transfusing bag by first selecting **CREATE NEW ADMIN**
	- Choose and Accept the time you are making the change *(similar to Add or Insert a colmn in Hyperspace).*

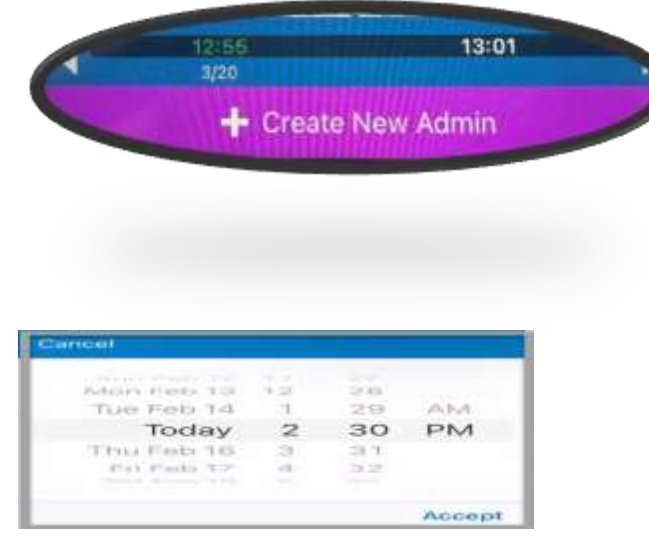

- 2. **Create new admin** will open to allow for selection of **Admin Details**, Choose the **Action** of **Stopped.**
	- **Rate row** will indicate 0 mL/hr.
	- Accept to save.
	- Select **Flowsheets** and complete appropriate documentation.

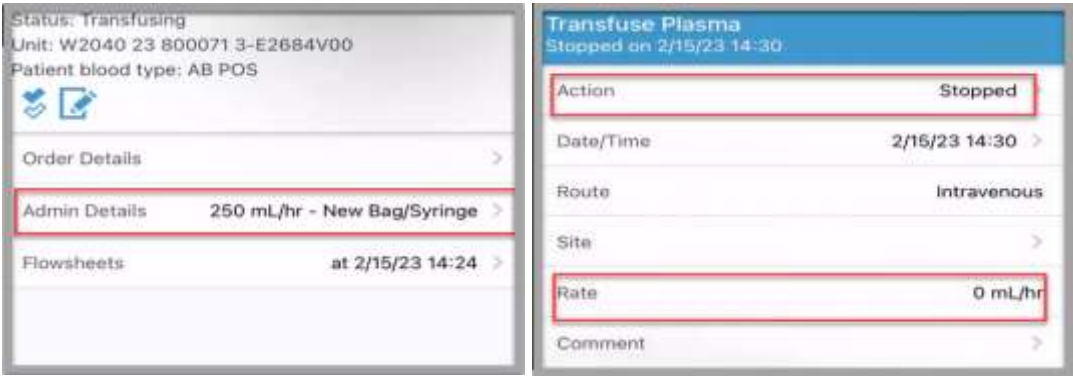

### **Summary**

When a blood product is finished transfusing, document stopping the transfusion and complete and accept the flowsheet rows.

### **Step-by-Step**

1. Click **Add Col** to add a column for the current time.

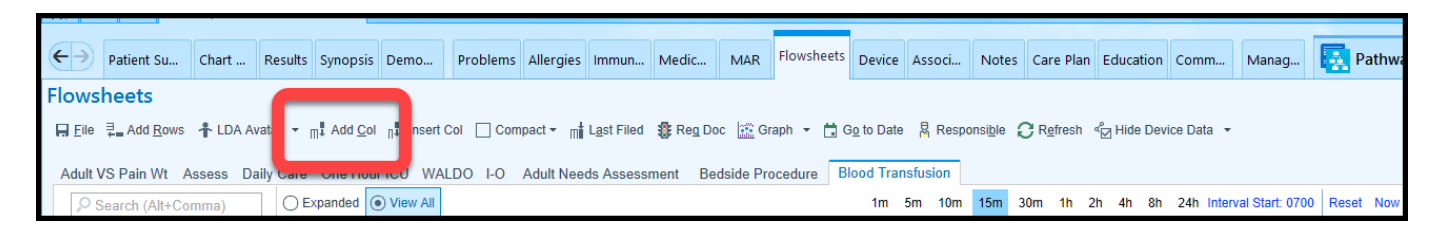

2. Access the Blood product Action row & click on the syringe icon

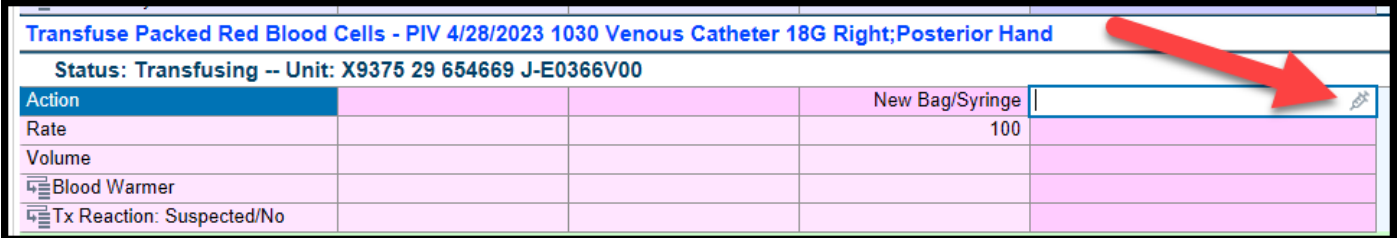

3. Document the Action as **Stopped**.

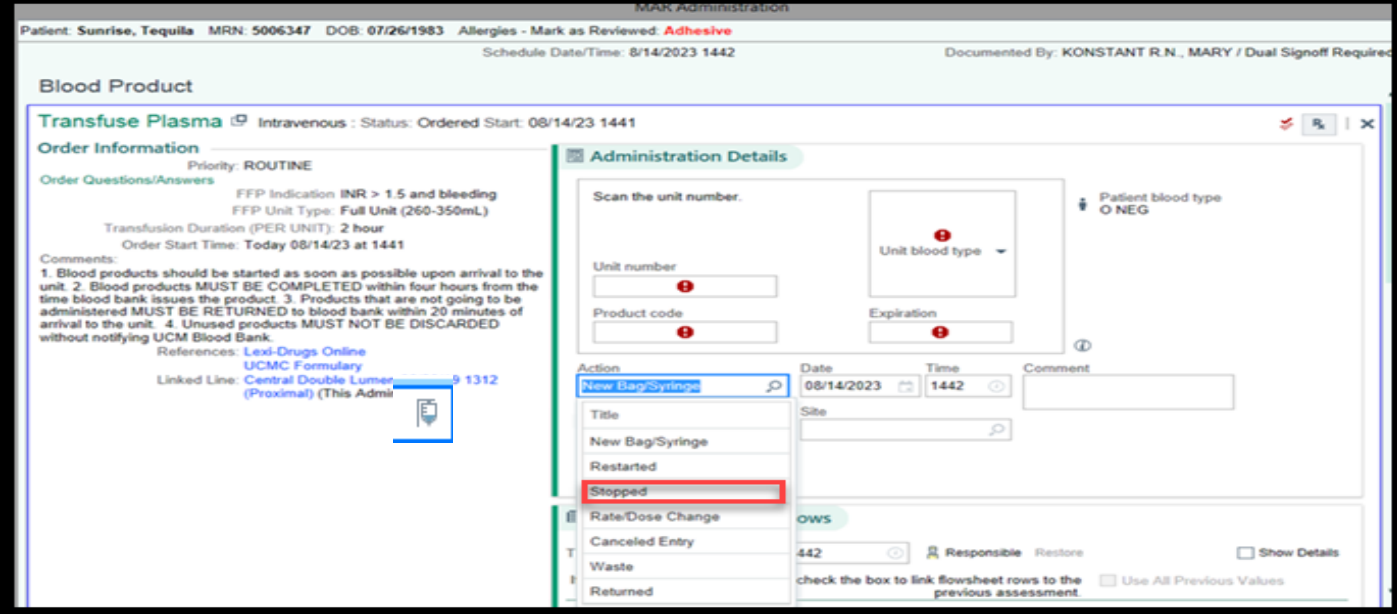

# **Epic Tip Sheet: Inpatient ALL – Blood Product Completion Documentation**

4. In the Volume row, click to calculate the total volume of blood that was transfused. Verify that these numbers are accurate. **Be sure to only document the total volume once.**

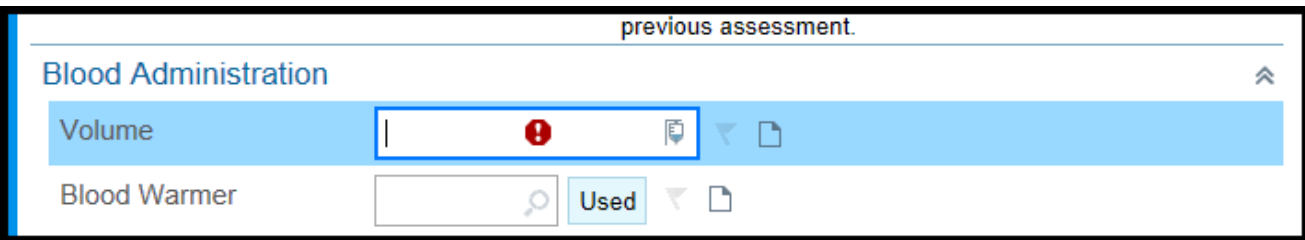

5. Scroll down to click Accept & Complete.

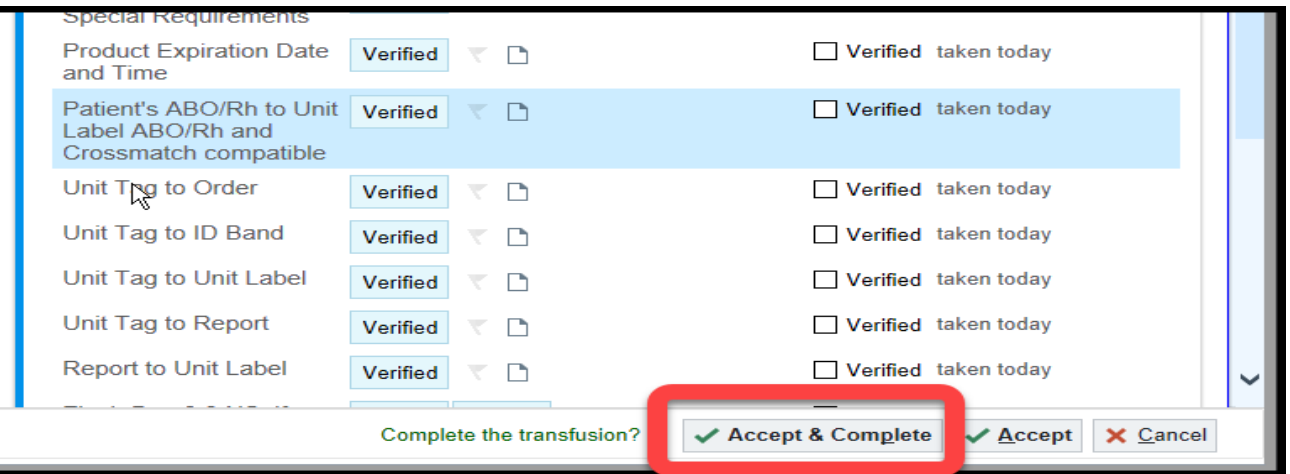

6. If you transfused only some of the ordered blood products and don't need the remaining units, ask the physician to discontinue the original Transfuse order so that the remaining units can no longer be released.

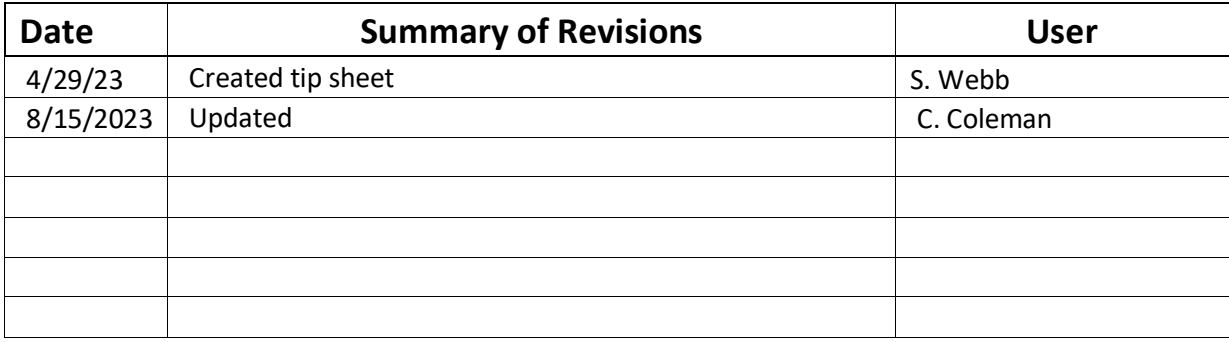

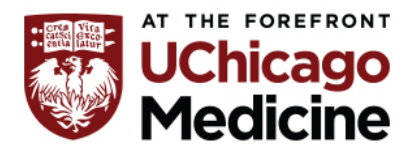

**The Center for Clinical Professional Practice**

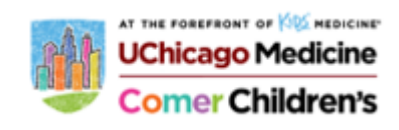

## **TIP SHEET: Blood Transfusion Reaction**

Blood Products, Procurement and Administration Policy Number: PC 83 states "All patients receiving blood products must be assessed and reassessed for signs and symptoms of a transfusion reaction."

Symptoms of adverse transfusion reactions include:

# *Acute symptoms*

- Rise in temperature ≥ 1°C to 38°C or above
- Chills with or without rigors
- Respiratory distress, including wheezing, coughing, or dyspnea
- Hyper- or hypotension
- Abdominal, chest, flank or back pain, or pain at the infusion site
- Urticaria, rash, flushing, pruritus, localized edema/swelling
- Nausea, vomiting

# *Delayed symptoms*

Jaundice, hemoglobinuria, oliguria or anuria

# **If Reaction Signs Occur:**

# **#1 Tip: Immediately stop blood product(s) transfusion; clamp tubing if reaction suspected.**

**#2 Tip:** Initiate emergency resuscitation if needed.

**#3 Tip:** Notify the patient's provider

**#4 Tip:** Notify the Blood Bank **(**2-6827)

**#5 Tip:** Replace blood filter administration set with IV administration set, and keep IV open with sterile normal saline solution.

**#6 Tip:** Do not discard tubing or blood product(s).

**#7 Tip:** Securely cap the end of the blood administration set tubing using a needleless cap.

**#8 Tip:** Recheck patient's identification using PPID against the Unit Tag and Report of Blood Transfusion if used. Check IV tubing and solution.

Page 1 of 2 052521/M.Randle

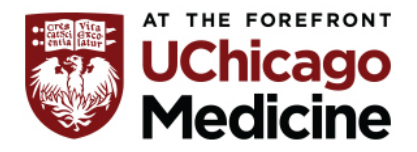

**The Center for Clinical Professional Practice**

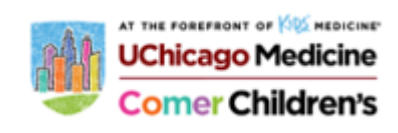

**#9 Tip:** RN places the medical order for the "Transfusion Reaction Evaluation" for any patient demonstrating suspected symptoms of a transfusion reaction as described above.

- o This order should be entered "per protocol" by the RN.
- o The RN will then proceed to draw a new sample in a pink top vacutainer, label with patient label, and write phlebotomist initial and date/time of collection on the label
	- This sample can be used for transfusion reaction testing and (if ordered) a new Type and Screen.
- o Ensure the sample is properly labeled at the patient's bedside.

**#10 Tip:** Place the blood product bag(s) and capped blood administration tubing in a large plastic bag and seal or tie-off.

**#11 Tip:** Send the Transfusion Reaction Evaluation sample and blood product bag(s) with attached IV solutions to the Blood Bank via the pneumatic tube system at station 400.

**#12 Tip:** Documentation:

- Complete the Transfusion Reaction Flowsheet in EPIC.
- Record nursing note of blood transfusion reaction in the medical record.
- Complete an event report.

### **Blood Transfusion Facilitator Guide**

**Relevant Policies:** 

- **PC 83: [Blood Products, Procurement and Administration](https://hub.uchicagomedicine.org/sites/ccpp1/_layouts/15/WopiFrame.aspx?sourcedoc=%7B627A232E-951C-42FA-B213-936094D071A8%7D&file=PC%20083%20Blood%20Product%20Administration%20Policy%20-%20Track%20changes%20waccepted.pdf&action=default)**
- **[PC 235: Emergency Mass Transfusion Protocol](https://spservices.uchicagomedicine.org/sites/PoliciesAndProcedures/Patient%20Care/PC%20235%20Emergency%20Mass%20Tranfusion%20Protocol%20Track%20Changes%20accepted.pdf#search=mtp)**

#### **Common Indications**

- $\bullet$  Hbg <7
- Hemorrhage
- **Nursing Interventions**
	- Blood product procurement
		- o RN acknowledges the order
		- o RN releases the order in EPIC when she/he is ready to start the transfusion
		- o Make that IV access is available/patent prior to releasing the order
		- o Make sure the patient vital signs are stable prior to releasing the order
		- o Blood product will be sent to the nursing unit via the tube station
			- Add Note to Blood Band For Accurate Delivery
				- 1. From the Blood Transfusion Flowsheet tab, click the Transfusion Report & then the link Add note for blood bank.

#### **Requesting Blood from Blood Bank**

1. When you're ready to release the blood products, click the **Transfusion Report** button.

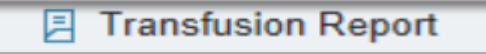

2. The **Transfusion Report** window opens showing the number of units that have been ordered and the number of units to be released.

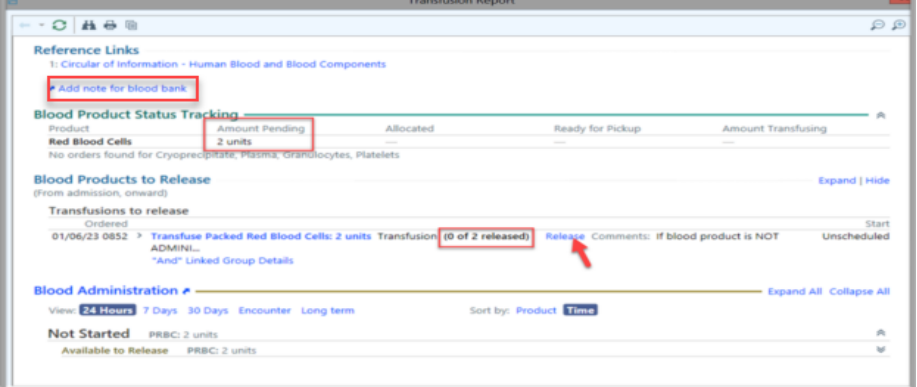

3. Select **Add note for blood bank**. Enter in Tube Station number that blood bank should send the product to. *(Example: tube station 223)*

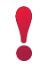

*Be sure to complete "Add note for blood bank" including tube station number before clicking Release.*

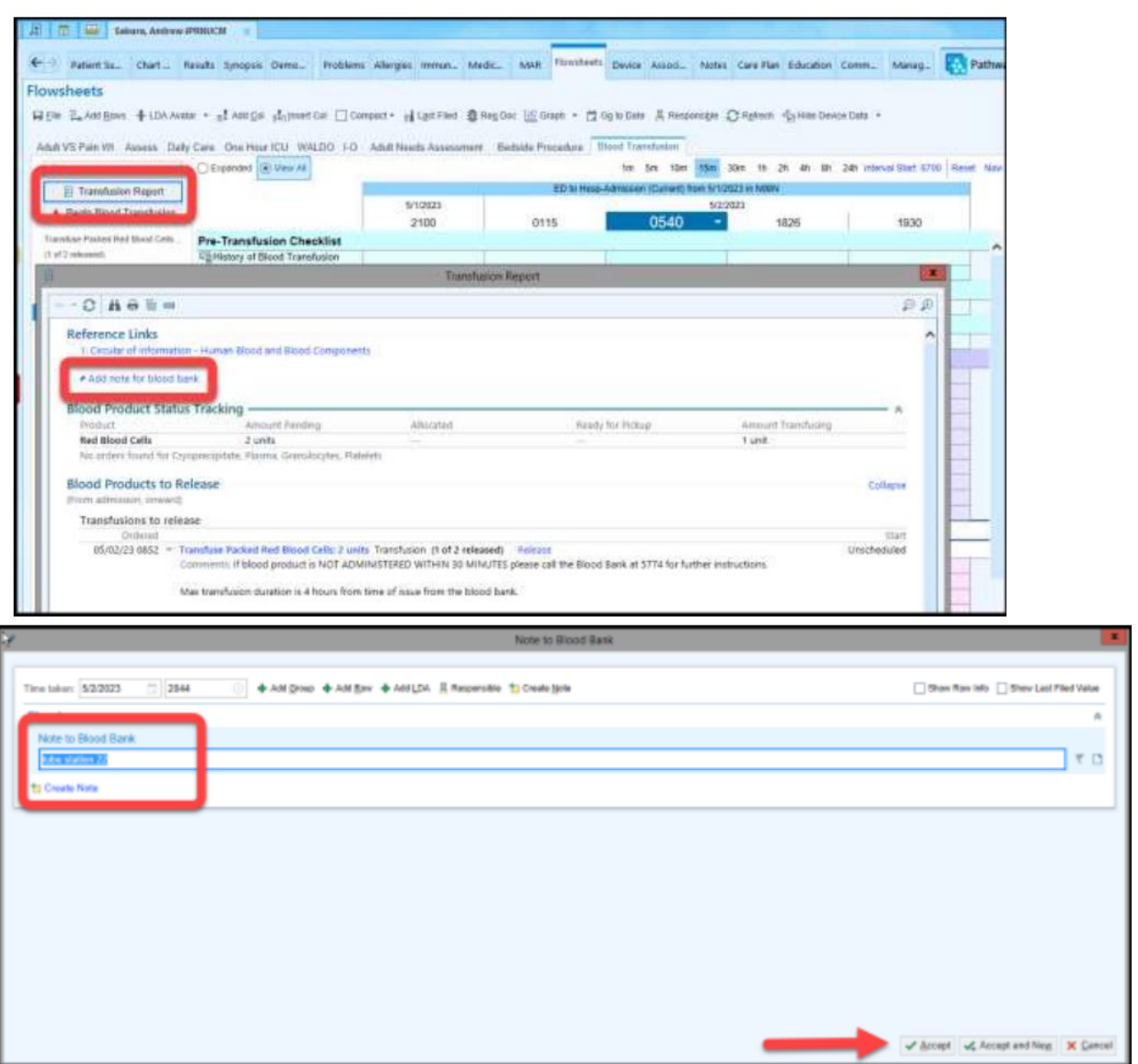

- 2. Close the Transfusion Report when you are finished.
- 3. The note information appears on your Flowsheet.

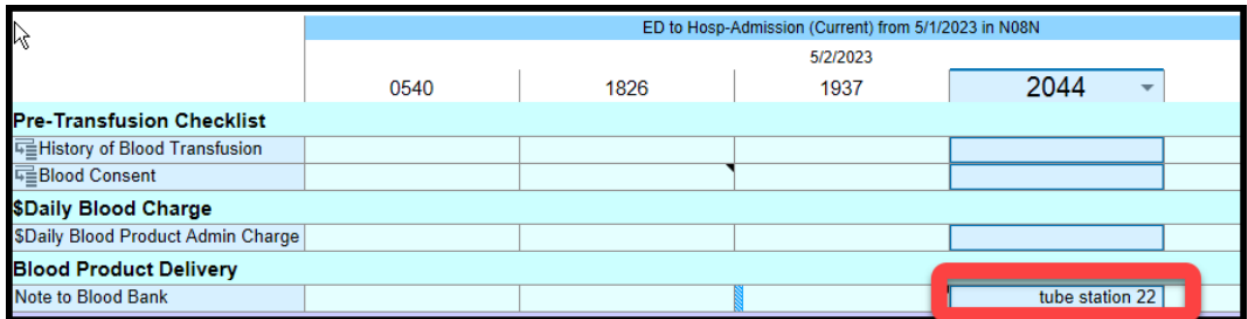

### **Blood Product Administration Reminders**

- $\circ$  Do not send a patient off the floor while a blood product in infusing unless accompanied by a R.N. or provider.
- o RBC's must be completed within 4 hours of start.
- o Blood administration sets are changed every 4 hours.
- o If the blood product will not be infused within 30 minutes of receiving it, tube it back to Blood Bank and call them to tell them the reason.
- o Vital signs must be taken before the start of transfusion. Then take vital signs 15 minutes after the start of the transfusion and at the end of the transfusion.

#### **Document Administering Blood**

1. When you have **received** the Blood Product from the Blood Bank click the **Begin Blood Transfusion** button on Blood Transfusion flowsheet

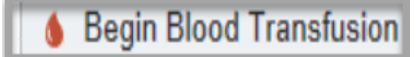

2. Select **Start.**

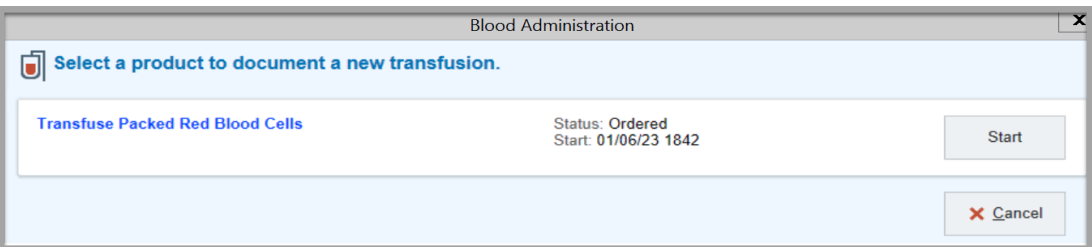

3. **You must Scan your patient wristband.** Only Select appropriate override reasons when applicable *(there is an audit trail collecting data for no-patient scans).*

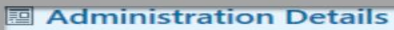

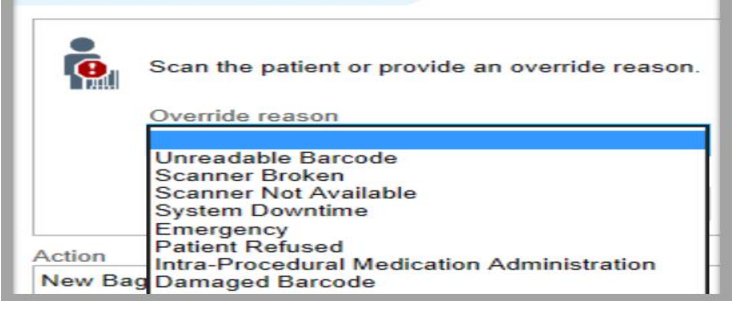

4. Link to an appropriate Line and select Accept opening up to the MAR Administration Details window.

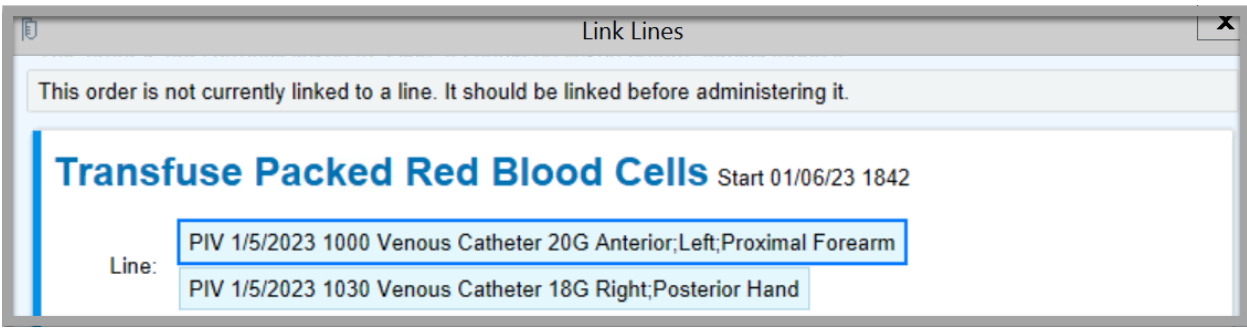

- 5. At a **MINIMUM,** the following vital signs should be taken and recorded at the following times: a. Pre-transfusion vitals no greater than 30 minutes prior to the start of transfusion
	- b. Vitals 15 min after starting transfusion
	- c. Vitals at the conclusion of transfusion
- 6. **Manually** verify the product with a second verifier. You will later be able to document this information in the **MAR Administration**/**Verification** window within Epic.
	- i. Verify patients name and DOB as written on **ARM BAND**
		- *a. "I have John Doe. DOB is June 8th 1951. MRN is 12345657"*
		- b. The patient should *verbally* **confirm their name and date of birth**, if they can participate.
	- ii. Patient has a non-expired documented **Blood Consent**
	- iii. **Correct component type** (e.g. RBC), and **Special Requirements**
	- iv. Product **Expiration** Date/Time
	- v. Check the **patient's ABO/Rh** against the **donor unit ABO/Rh**
	- vi. **Unit Tag** to Blood Product **Order**
	- vii. **Unit Tag** to **Patient's ID Band**
	- viii. **Unit Tag** to **Unit Label**
	- **ix. Unit Tag** to **Report of Blood Transfusion**
	- x. **Report of Blood Transfusion** to **Unit Label**
	- xi. Flush Bag is **0.9 NS** (if needed)

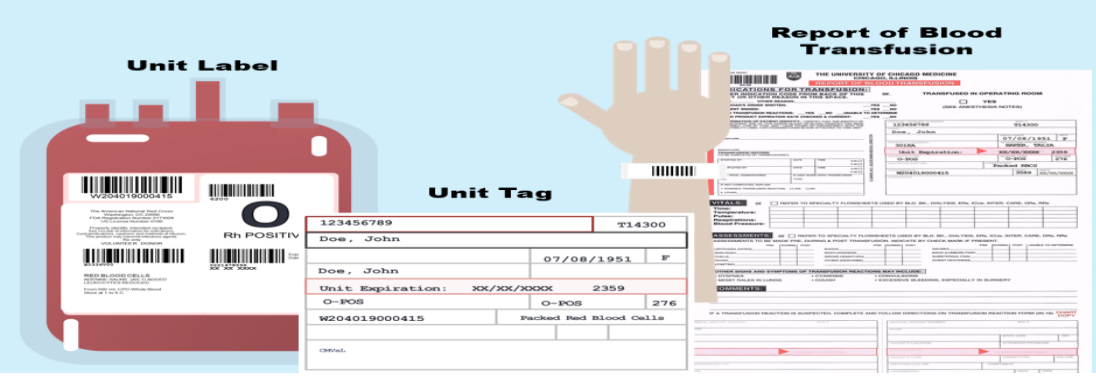

**7.** When items have been successfully verified, move forward **with scanning the blood product.**

- 8. Follow the on-screen prompts to scan the barcodes on the blood product. After you scan each barcode, the value appears in the corresponding field.
	- a. Scan the unit number.
	- b. Scan the product code.
	- c. Scan the Unit blood type.
	- d. Scan the expiration date.

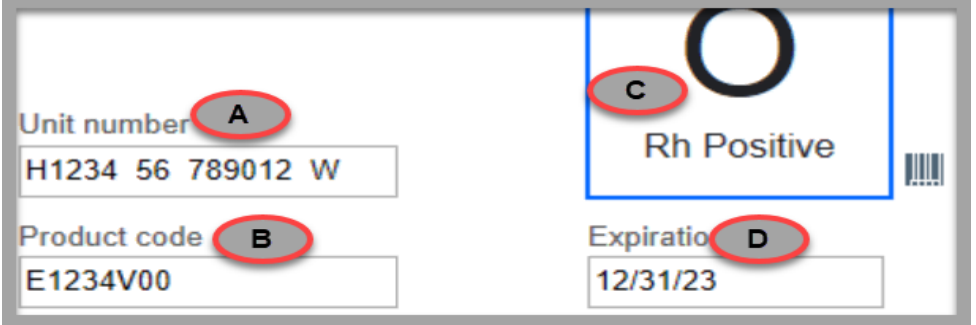

9. When scanning is completed. Look for the **"Green thumbs up Ready!" symbol** as confirmation that scanning is complete.

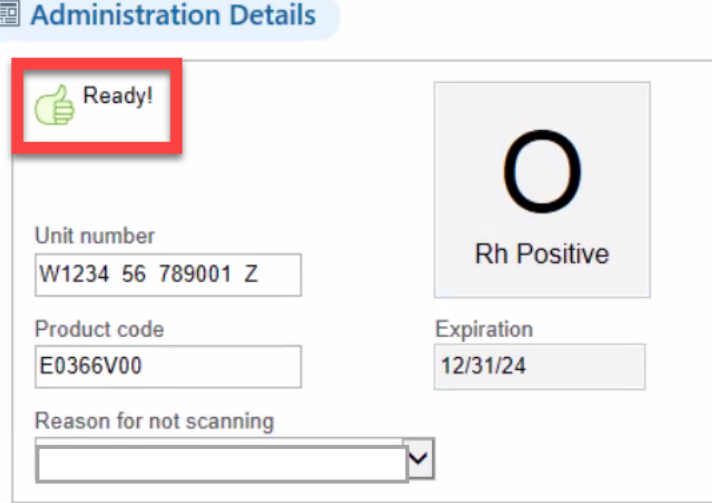

10. Document that Manual Verification you collected earlier by selecting the items appropriately in the Epic **MAR Administration**/**Verification** window at the bottom of the screen.

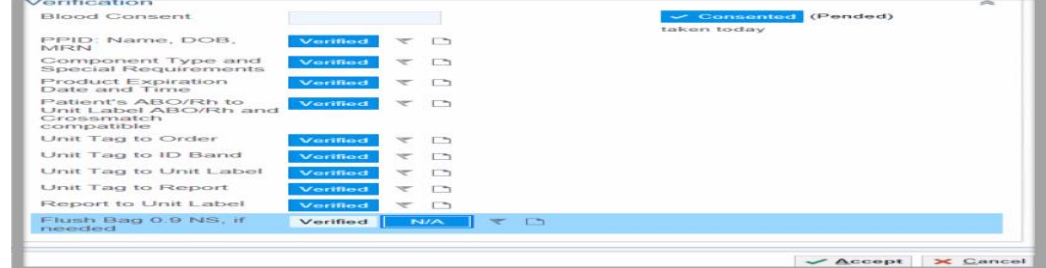

11. Click **Accept.**

I

12. **A Dual Sign-Off Summary/User Authentication** window will open, asking the second verifier to confirm verification of *ALL information in the MAR Administration Details* window. Second verifier will sign-in and select **Sign Off.**

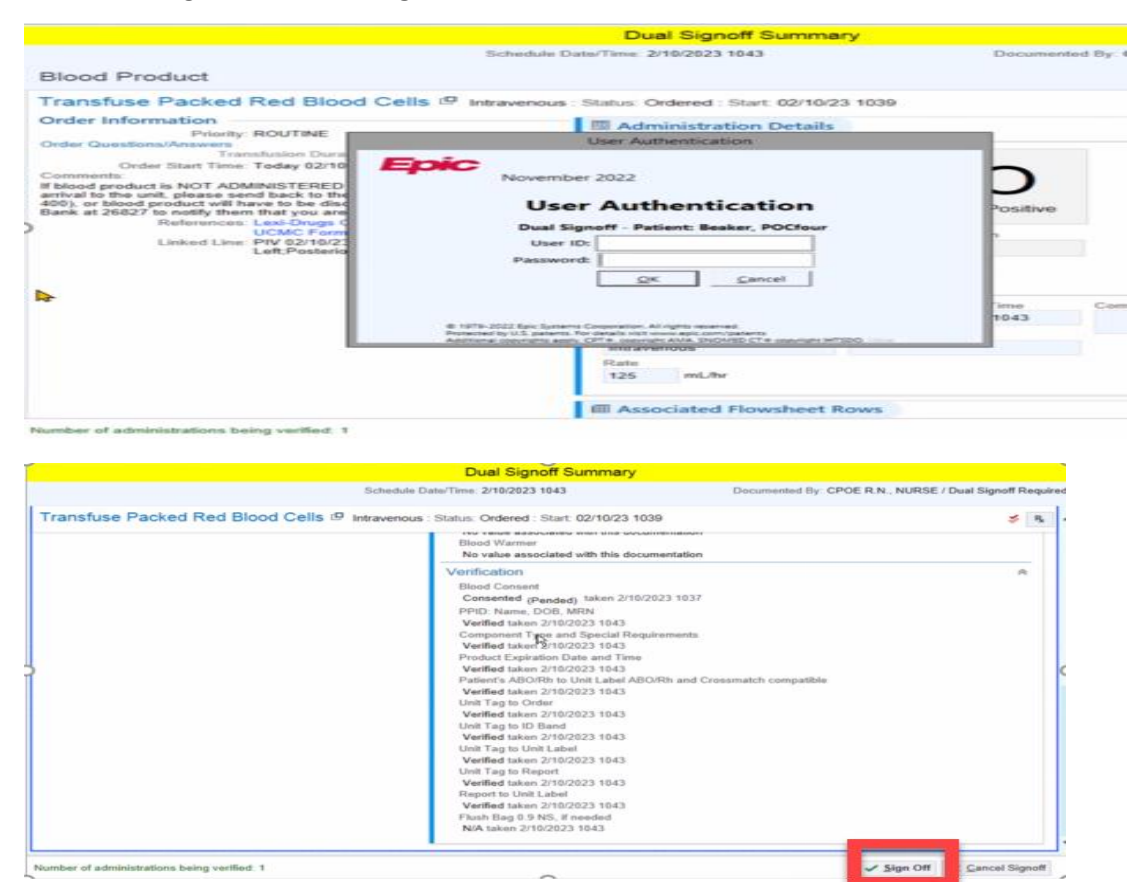

**13.** After the other Second Verifier signs-off, the **Unit Number and Rate appears in the Blood Transfusion Flowsheet.**

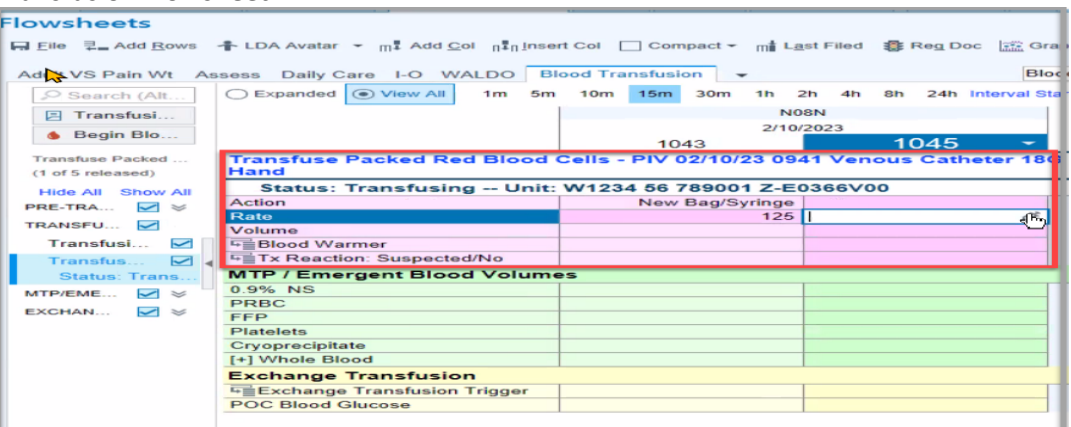

14. The Nurse continues to document vital signs and other assessments as needed throughout the transfusion.

### **Stop a Blood Transfusion**

When the blood is finished transfusing, document the action of **stopping** the transfusion and complete the flowsheet rows:

- 1. Click **Add Col** to add a column for the current time.
- 2. In the **Action** row, select the syringe icon which opens to the MAR Administration window where you can choose the action of Stopped.

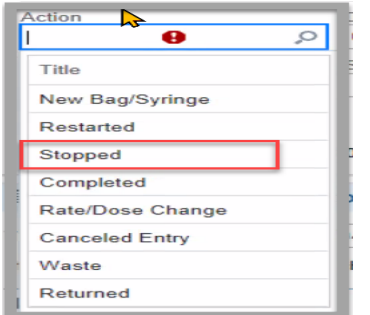

3. In the **Rate row, enter "0"** to document that the transfusion is stopped.

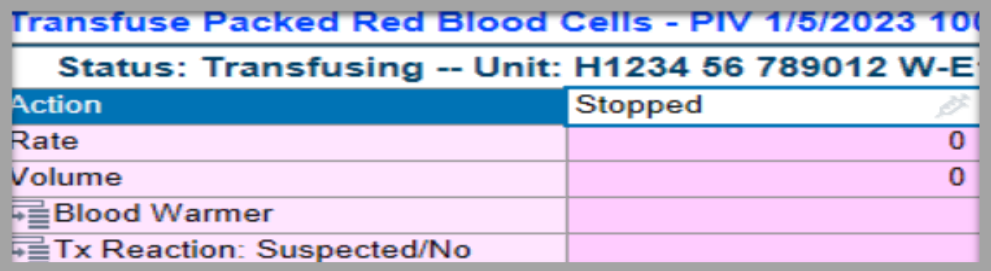

4. Click the **Volume Calculator** to calculate the total volume of blood that was transfused.

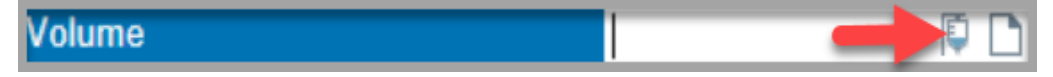

5. Verify that these numbers are accurate. *Be sure to only document the total volume once.*

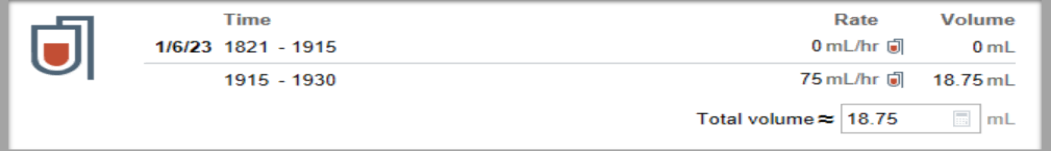

*Nurse should always document if a transfusion reaction was suspected. Document in the TX Reaction: Suspected/No Row.*

- 6. Click **Accept**.
- 7. If you transfused only some of the ordered blood products and don't need the remaining units, ask the Provider to discontinue the original Transfuse order so that the remaining units can no longer be released.

### **Document a Reaction to Blood Transfusion(Information Only)**

#### **Order a transfusion reaction workup**

When a patient meets the criteria for a blood transfusion reaction, A BPA fires to order the Transfusion Reaction Evaluation.

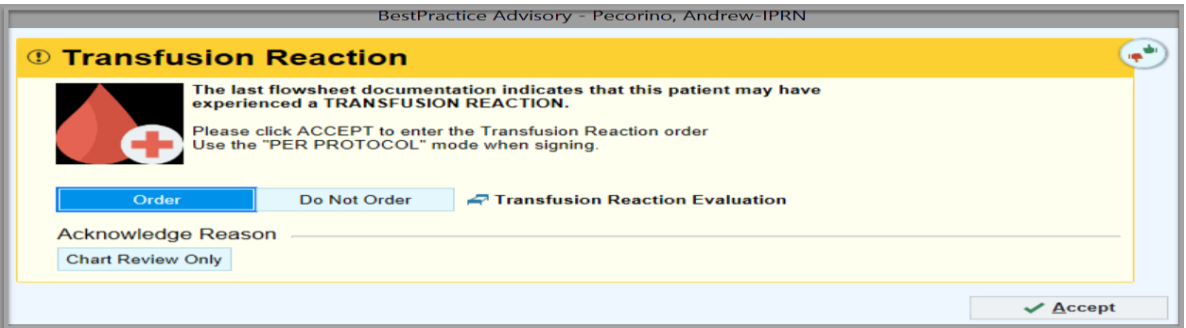

- 1. Begin the process by selecting Order and Accept.
- 2. In the Manage Orders complete the Transfusion Reaction Evaluation and Accept.

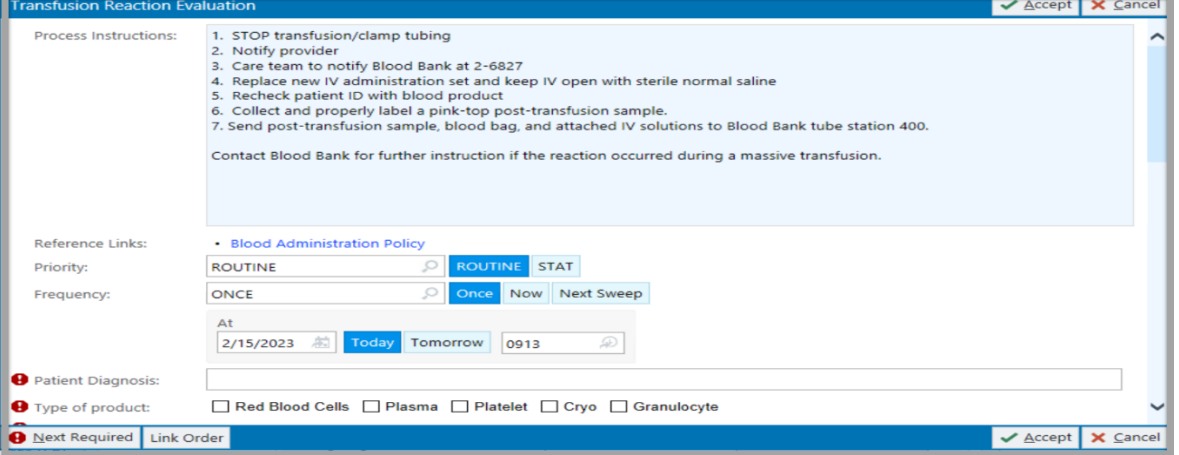

3. Click **Sign**. Choose an order mode of **per protocol: cosign required** and enter the ordering provider and authorizing providers.

#### **Document a Transfusion Reaction**

- 1. You should have already stopped the Blood Transfusion.
- 2. Open the **Blood Transfusion** flowsheet.
- 3. Add or insert a column at the time when the reaction was noted.
- 4. Enter Suspected in the **Tx Reaction: Suspected/No** Row.
- 5. Complete the additional rows in the Suspected **Transfusion Reaction** group to finish documenting the reaction.

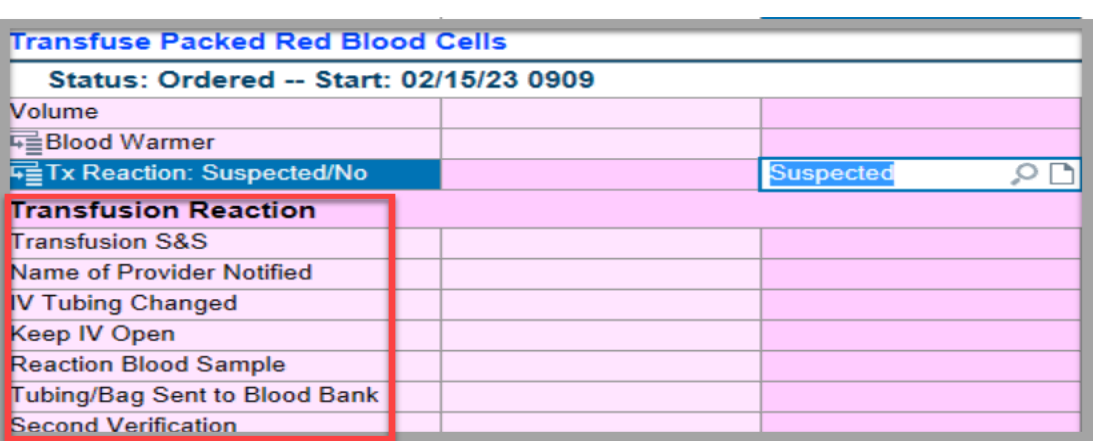

### **MTP Protocol & Blood Bank Route**

**Relevant Policies:** 

**[PC 235 Emergency Release and Mass Transfusion Protocol](https://hub.uchicagomedicine.org/sites/ccpp1/_layouts/15/WopiFrame.aspx?sourcedoc=%7BE0A0CC5F-CB23-4603-8F29-2D2B37178038%7D&file=PC%20235%20Emergency%20Mass%20Tranfusion%20Protocol%20Track%20Changes%20accepted.pdf&action=default)**

#### **Emergency Release Transfusion**

 Transfusion of blood products before pre-transfusion testing is complete or without regard to completed testing. Emergency Release is appropriate for acute, emergency, but not massive hemorrhage. A provider may request any combination of red blood cells (RBCs), fresh frozen plasma (FFP or plasma), or a plateletpheresis (PLT) within the maximum quantities listed below:

#### **Process**

- 1. GIVE O NEG RBCS FROM REFRIGERATOR IF AVAILABLE
- 2. CALL BLOOD BANK: 2‐6827
	- a. "I need \_\_\_ (quantity) units of emergency release \_\_\_\_\_\_\_.'
	- b. "The patient's name is \_\_\_\_\_\_\_\_ and MRN is \_\_\_\_\_\_."
	- c. "Patient is \_\_\_ years old and their date of birth is \_\_\_\_\_."
	- d. The patient is a \_\_\_\_\_\_\_\_ (male or female)."
	- e. "Patient's location is \_\_\_\_\_ (unit), room \_\_\_\_\_\_."
	- f. "We are placing the order in Epic right now."
	- g. "Please send the blood via \_\_\_\_\_\_."
		- i. (Tube system or send a runner from care team)Order need to be placed, can occur after calling
- 3. You may request:

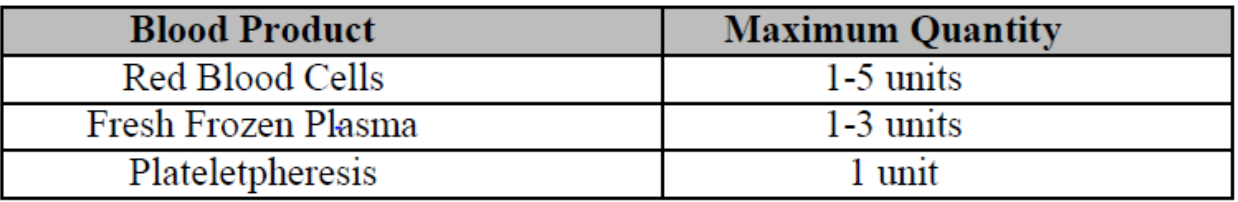

- a. Allow up to 5 minutes to receive products
- b. Plasma may require up to 30 minutes if thawing is required
- 4. Place Transfusion order(s) in Epic
	- a. Nurse can enter the initial order- MD to cosign
	- b. Keyword search "emergency", "transfuse", or "release"
- 5. Call blood bank if more products needed 2-6827
	- a. Type & Screen TAT = 80 minutes from receipt
	- b. ABO verification TAT = 15 minutes from receipt

### **Massive Transfusion Protocol (MTP)**

\*\*ACTIVATE MTP IF >5 RBCS NEEDED FOR AN ADULT\*\*

- The transfusion of a large quantity of blood products according to a pre-determined ratio for optimized hemostasis. MTP is appropriate for acute or prolonged massive hemorrhage.
- Each MTP pack will contain red blood cells, plasma, and a plateletpheresis.
- Cryoprecipitate (cryo) is included in all obstetric MTP activations. Cryo is only available by request for non- obstetric patients
- Transfusion indication is based on fibrinogen or TEG results for non-obstetric patients.
- Blood product quantities may not be customized except to request cryo.

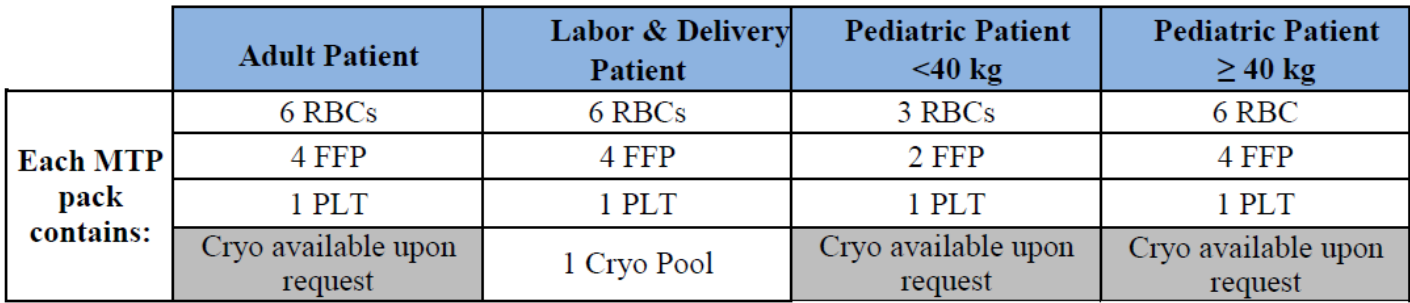

### **Blood Bank Location**

- BLOOD BANK IS IN CCD EAST, 2ND FLOOR ROOM: 2-2730
- PHONE: 2‐6827
- TUBE: 400

![](_page_54_Figure_10.jpeg)

#### **MTP Administration**

- 1. Obtain products from remote refrigerators, blood bank runners, or pneumatic tube stations, whichever is applicable.
- 2. Verify products with a second identifier.
- 3. Document vital signs in EPIC flowsheets

![](_page_55_Picture_56.jpeg)

- 4. Administer products to patient.
- 5. In EPIC, Select MTP/Emergent Blood Volumes. This can be found in the blood transfusion flowsheet.

![](_page_55_Picture_7.jpeg)

6. Document the volume given for each product in Blood Transfusion flowsheets or intake and output.

![](_page_56_Picture_67.jpeg)

7. The first and second verifiers must physically sign the Report of Blood Transfusion forms for each subsequent transfusion.

![](_page_56_Picture_68.jpeg)

8. Place Report of Blood Transfusion form(s) in the patients chart.

### **Items to Remember**

- Best way to administer Emergency release and/or MTP blood products
	- o Rapid Infuser
	- o Pressure Bag
	- o Warmed- If you resuscitate with cool or cold fluids, the patient may become hypothermic, causing DIC – once a bleeding patient experiences DIC, it becomes very challenging to control further bleeding
- Keep MTP products in the cooler until used
- Administer products within 20 minutes of removal from cooler/refrigerator
- Use filter

#### **Level 1 Resources**

![](_page_57_Picture_4.jpeg)

![](_page_58_Picture_0.jpeg)

![](_page_59_Picture_0.jpeg)

#### When IV Fluid bag empties:

- 1. Move the Pressure Chamber lever to the position.
- 2. Close the pinch clamp below empty IV Fluid bag.
- 3. Move lever on the other Pressure Chamber to + position and open pinch clamp to begin infusion.
- 4. Open door of de-pressurized Chamber and replace empty IV Fluid bag with new bag with ALL air removed (Steps 10 & 11).
- 5. Alternate between Pressure Chambers.

DO NOT PRINT DIELINE - WORK WITH YOUR LOCAL PRINTER FOR DESIRED FINISHING

# Level 1<sup>®</sup> H-1200 Fast Flow Fluid Warmer/D-Series Disposable IV Administration Set (D-70/D-100/D-300/D-60HL)

WARNING: Do not turn OFF the Fluid Warmer when the Air Detector alarm is active. If the Fluid Warmer is powered OFF in an active alarm state, the Air Detector/Clamp will open and the Air Detector will become disabled. This could allow any air within the patient line to be delivered to the patient resulting in serious injury or death.

# **Troubleshooting**\*

#### No power or LEDs do not light up:

- . Check that the power cord is plugged into a working electrical receptacle.
- . Check that the unit is turned ON by pressing the green Power ON button.

#### Heat Exchanger is difficult to install:

. Lubricate O-Rings in #1 and #2 blocks with silicone lubricant. Silicone lubricant part #80-04-002.

#### Kinked administration set tubing:

. Do not leave clamps closed for extended periods as it will cause the tubing to become kinked.

#### Pressure Chamber not activated:

- . Check that the unit is turned ON.
- . Check that the Pressure Chamber lever is in the + position.
- . Check that the pneumatic tubing is fully seated into fittings on the rear of the Pressure Chambers and Fluid Warmer.

#### Slow flow rate:

- . Use large bore needles or catheters to maximize flow rate.
- . Check that the IV Fluid bag port is fully spiked.
- . Choose the hook that allows the bag port to hang freely in the indented slot at the bottom of the chamber door.
- . Check that all clamps are fully open.
- . Check that the Pressure Chamber is activated. Move the Pressure Chamber lever to the + position.
- . Check that the Gas Vent/Filter Assembly is not clogged. Replace the Gas Vent/Filter Assembly every 3 hours or when clogged.
- . Spike blood bags with the Level 1<sup>®</sup> PF-1 Pre-Filters to extend the life of the Gas Vent/Filter Assembly.
- . Use the PF-1 Pre-Filters rather than 40-80 micron filters which may restrict flow.
- . Use only Level 1<sup>®</sup> accessories: Y-INJ, Y-30 or X-36 Extension Sets and SC-3 3-Way Stopcock.

### **Fluid Warmer Alarms:**

# Check Disposable Indicator:

- . Check the position of the Heat Exchanger in the #1 block (Step 1).
- . Check the position of the Heat Exchanger in the Guide (Step 2).
- . Check that the #2 block is pressed down firmly (Step 3).
- . Check the position of the Gas Vent/Filter Assembly in the #4 block (Step 8).

### Add Recirculating Solution Indicator:

. Add recirculating solution to the Fluid Warmer's reservoir (Refer to the Operator's Manual for solution preparation and filling instructions).

![](_page_60_Picture_18.jpeg)

### **Over Temperature Indicator:**

- Immediately close all clamps on the Administration Set.
- . Press the orange Power OFF button.
- . Press the green Power ON button.

### Air Detector / Clamp Alarms:

### $\bigcap$  <sup>+</sup>  $\Gamma$  Check Tubing Indicator:

- . The patient line is not properly inserted into the Air Detector/Clamp Slot or the Clamp Slot door is not closed properly.
- . Open #3 Clamp Slot door. Press down on the metal tab and pull door down and away from Clamp Slot (Step 5).
- . Insert the Patient Line into the Clamp Slot (Step 6).
- . Push door up to engage the top hinge and then push door in to engage the metal tab to close. (Step 7).

<br />
Air Detected / Clamped Indicator:

- . Immediately close all clamps on the Administration Set.
- . Move the Pressure Chamber lever to the position.
- . Remove any air from the Administration Set. Hang new air-free IV Fluid bag and prime Administration Set (Steps 9 - 12).
- . Move the Pressure Chamber lever to the + position.
- . Open clamps and resume infusion.

\* If the suggested solutions do not correct the problem, discontinue use of the H-1200 Fast Flow Fluid Warmer, remove from service, and contact Smiths Medical.

![](_page_61_Picture_7.jpeg)

DO NOT PRINT DIELINE - WORK WITH YOUR LOCAL PRINTER FOR DESIRED FINISHING

### **Hotline Fluid Warmer**

### **Step 1- Set up the HOTLINE Warmer**

- 1. Check that the level is above the minimum level mark on the reservoir. Add recirculating solution to the reservoir through the fill-port if required.
- 2. Check the condition of the HOTLINE Warmer with visual inspection before using. Remove from service any HOTLINE warmer that shows physical damage.
- 3. Plug the HOTLINE Warmer into properly grounded power outlet.

### **Step 2- Set up the HOTLINE Fluid Warming Set**

- 1. Remove the reflux plug from the socket on the right side of the HOTLINE warmer
- 2. Plug the Twin-Tube connectors on the HOTLINE Fluid warming set into the socket.
- 3. Turn ON the power switch.
	- a. The green Operating LED on the display panel illuminates
	- b. The recirculating solution temperature display will begin to increase
	- c. The recirculating solution path in the HOTLINE fluid warming set will automatically prime.
- 4. Remove the end cap and inspect the patient end of the HOTLINE fluid warming set for leaks to confirm the integrity of the intravenous pathway.

### **Step 3- Connect the Intravenous Administration Set**

- 1. Connect the IC fluid and the intravenous administration set to the HOTLINE fluid warming set.
- 2. Fully prime the intravenous administration set, the HOTLINE Fluid warming set and patient extension set (if used).
- 3. Connect the distal end of the HOTLINE fluid warming set to the patient's intravenous access site without entrapping air.

### **Step 4 Using the HOTLINE warmer**

- 1. The recirculating solution temperature display will reach 37C from ambient in about 4 minutes
- 2. Adjust the rate of IV fluid using the clamp on the intravenous administration set or via the IV pump.

NOTE: Do not kind the Fluid warming set. Do not restrict the circulation of solution through the tubing.

### **Step 5 After Use**

- 1. Turn OFF the power switch
- 2. Remove the HOTLINE fluid warming set and insert the reflux plug into the socket
- 3. After use handle and dispose of the HOTLINE fluid warming set as a potential biohazard. NOTE: Dispose of the HOTLINE fluid warming set in in a safe manner according to local guidelines for disposal of contaminated medical waste.

![](_page_62_Picture_25.jpeg)

### **Troubleshooting:**

- 1. **Alarms:** visual (red indicator light) and Audible (pulsed alarm). Check disposables and confirm that the HOTLINE fluid warming set is properly installed. Push the twin-tube connectors firmly into the socket on the right side of the HOTLINE warmer.
- 2. **Difficult Insertion of HOTLINE Warming Set into Warmer:** Lubricate the O-rings in the socket. Refer to section 10 of Operators manual for the procedures.
- 3. **Recirculating solution leaks at the Socket:** Replace the O-rings. Refer to section 10 of the operator's manual for the procedure.

**TUBING FLUID WARMER**

![](_page_63_Picture_6.jpeg)

![](_page_63_Picture_7.jpeg)

# **RANSFUSION PROTOCOL EMERGENCY RELEASE BLOOD REQUEST Adult, OB, Pediatric**

# **1. GIVE O NEG RBCS FROM REFRIGERATOR IF AVAILABLE**

# **2. CALL BLOOD BANK: 2‐6827**

- a. "I need (quantity) units of emergency release
- b. "The patient's name is  $\frac{1}{\sqrt{1-\frac{1}{2}}}\$  and MRN is  $\frac{1}{\sqrt{1-\frac{1}{2}}}\$ .
- c. "Patient is \_\_\_ years old and their date of birth is \_\_\_\_\_."
- d. The patient is a  $\frac{1}{\sqrt{1-\frac{1}{n}}}$  (male or female)."
- e. "Patient's location is (unit), room
- f. "We are placing the order in Epic right now."
- g. "Please send the blood via \_\_\_\_\_\_\_\_." (Tube system **or** send a runner from care team)

# **3. YOU MAY REQUEST**

![](_page_64_Picture_465.jpeg)

a. Allow up to 5 minutes to receive products

b. Plasma may require up to 30 minutes if thawing is required

# **4. PLACE TRANSFUSION ORDER(S) IN EPIC**

a. Keyword search "emergency", "transfuse", or "release"

# **5. CALL BLOOD BANK IF MORE PRODUCTS NEEDED 2‐6827**

- a. Type & Screen TAT = 80 minutes from receipt
- b. ABO verification TAT = 15 minutes from receipt

Author: Ariana King, Quality Performance Improvement. DRAFT V.01 11/09/16

# **DESIGNATE ONE PERSON TO CALL BLOOD BANK**

# **RANSFUSION PROTOCOL EMERGENCY RELEASE BLOOD REQUEST Adult, OB, Pediatric**

# **\*\*ACTIVATE MTP IF >5 RBCS NEEDED FOR AN ADULT\*\***

# **BLOOD BANK IS IN CCD EAST, 2ND FLOOR ROOM: 2‐2730 PHONE: 2‐6827 TUBE: 400**

![](_page_65_Figure_3.jpeg)

Author: Ariana King, Quality Performance Improvement. DRAFT V.01 11/09/16

# **DESIGNATE ONE PERSON TO CALL BLOOD BANK**